# **Table of contents**

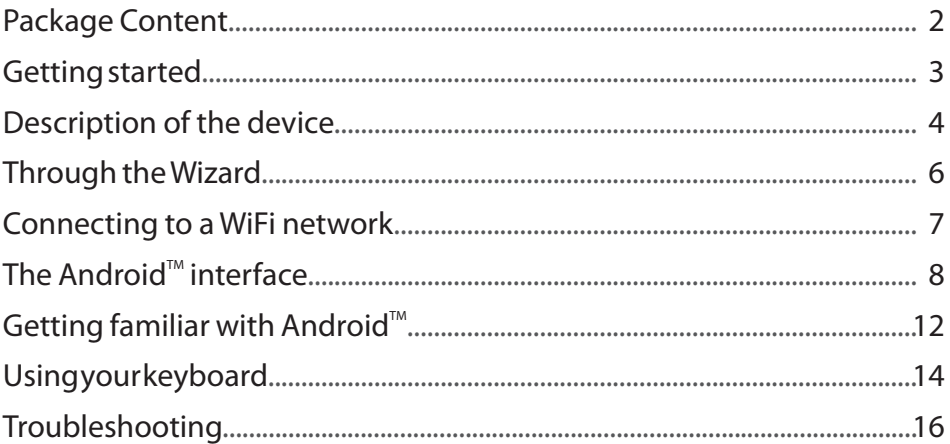

For more information, please consult the FAQs and the User manual of your product on www.archos.com. Make sure to read them before considering any product return. Your deal may be no big deal.

1

## **Package Content**

 $\overline{\phantom{0}}$ 

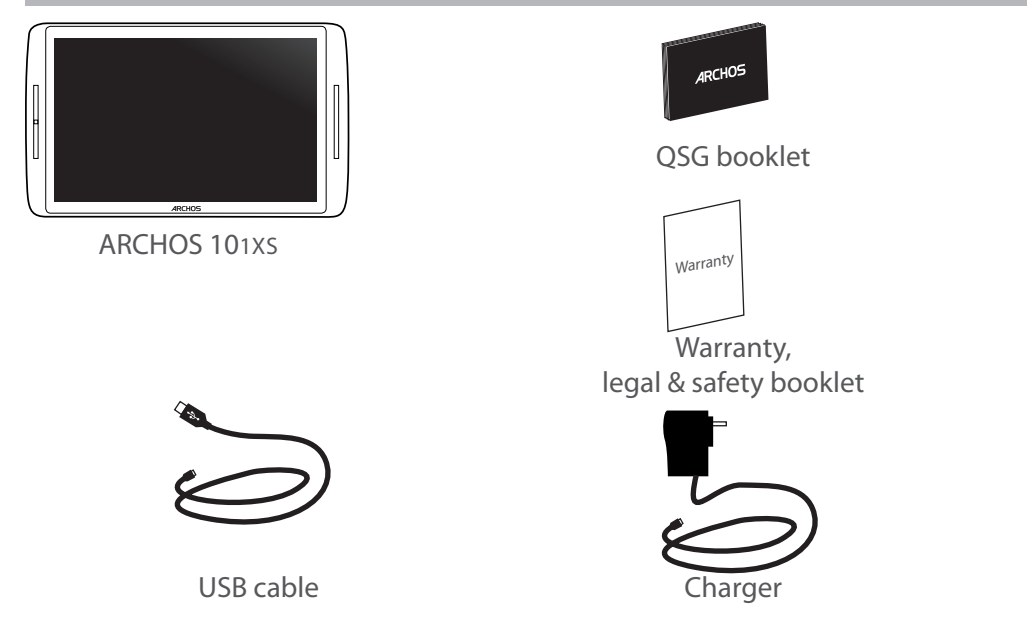

## **Getting Started**

### Charging

Charge your device by plugging your power cable into the micro-USB port. The ARCHOS device will turn on and start charging. The charging indicator light is on when the battery is charging. It will blink when the battery is charged. You can use your ARCHOS whilst it charges.

**IMPORTANT:** When the battery is completely empty and you plug in your device, the charging indicator light will turn on then start to blink. The indicator light blinking rapidly means that the device is charging but does not yet have enough power to start. This charging when off may take some time. Once the device has charged enough to start, it will switch on and display the ARCHOS boot logo.

#### **TIPS:**

*To receive more complete service, please register your product. From your tablet, touch the Apps button, then touch Online registration and follow the on-screen instructions. From a computer, go to www.archos.com/register.*

## **Description of the device**

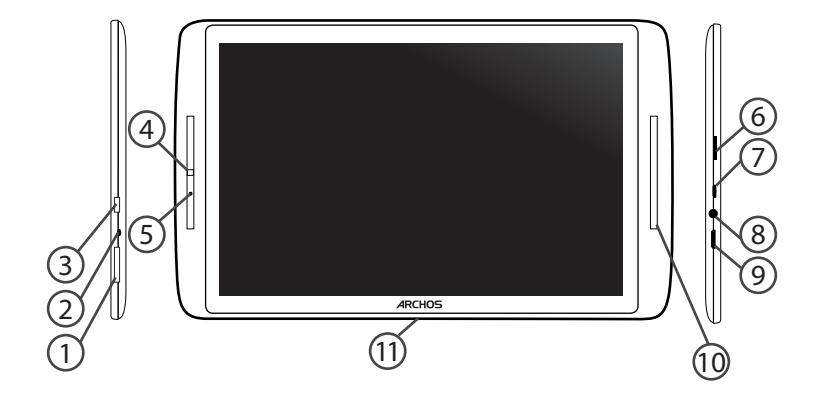

Download from Www.Somanuals.com. All Manuals Search And Download.

- Volume buttons 1
- Charging indicator  $(2)$
- ON/OFF button 3
- Camera 4
- Microphone  $(5)$
- Micro-SD card slot 6
- Micro-USB port 7
- Headphone jack  $(8)$

\* With optional Mini-HDMI to HDMI cable.

Mini-HDMI video output\* 9 Loudspeakers 10 (1) Proprietary port

# **Through the Wizard**

The first time you start up your ARCHOS, the installation wizard will help you set up your device:

- Touch-screen calibration
- Language
- Date & time
- WiFi connection
- Location service options
- 3rd party apps
- Accelerometer calibration

#### **TIPS:**

*We recommend that you set up your device in the WiFi zone of the network that you will regularly be using.*

# **Connectivity to a WiFi Network**

WARNING: Make sure that you are in a WiFi zone. You can access the WiFi settings quickly from the status bar in the bottom right corner of the screen.

1. Touch the time in the status bar. The status dashboard is displayed.

2. Touch the time a second time in the status dashboard. The quick settings will be displayed.

3. Touch WiFi to open the WiFi settings menu.

4. If the WiFi is off, slide the WiFi switch to the ON position. Once the WiFi is on, the ARCHOS will scan for WiFi networks in range.

5. Touch the name of network you want to connect to.

Private networks are shown with a lock icon and will require you to enter your password.

#### **TIPS:**

*- When entering a WiFi password, we recommend that you select "Show password" so you can see the characters you are typing.*

*- To get the correct WiFi password (or settings) for the network, contact the WiFi network provider.*

*- If your WiFi is on and you are in range of a network that you previously connected to, your ARCHOS will automatically attempt to connect to it.*

# **The Android™ Interface**

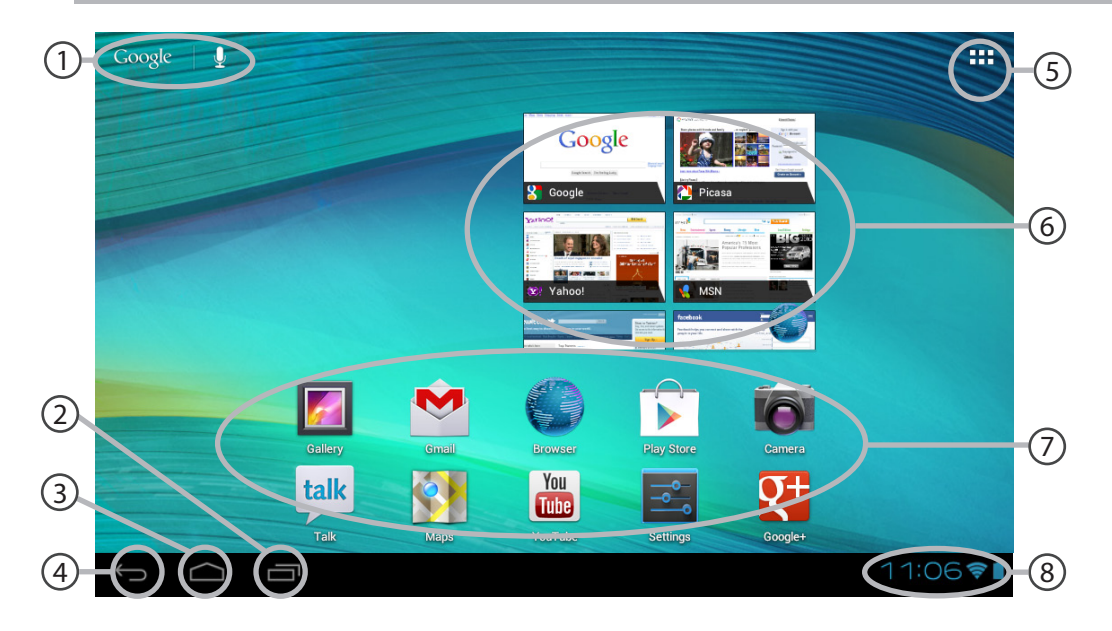

9

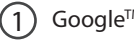

Google™ Search

*>Touch "Google" for text search or touch the microphone icon for voice search.*

Recent apps buttons ້າ

Home button 3

Back button 4

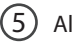

#### All Apps button

*> Touch this icon to show all the applications and widgets installed on your ARCHOS. All your downloaded applications are here.*

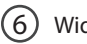

### Widget

### 7

#### Android<sup>™</sup> apps shortcuts

*> Touch to start an application.*

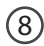

#### The status bar

*> Displays notifications and quick settings*

# **The Android™ Interface**

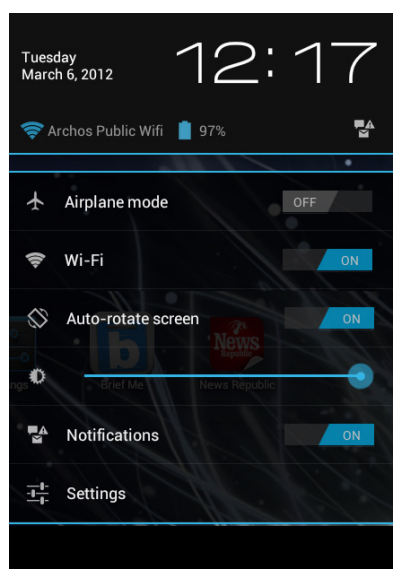

## **The Quick settings**

#### - **Airplane mode**:

To activate/deactivate all wireless connections, especially when flying.

- **WiFi**:

To turn on/off your WiFi connection.

#### - **Auto-rotate screen**:

To activate/deactivate automatic screen orientation as you turn your ARCHOS.

#### - **Brightness**:

To adjust the screen brightness.

#### - **Notifications**:

To activate/deactivate incoming notifications.

- **Settings**:

To access all your settings.

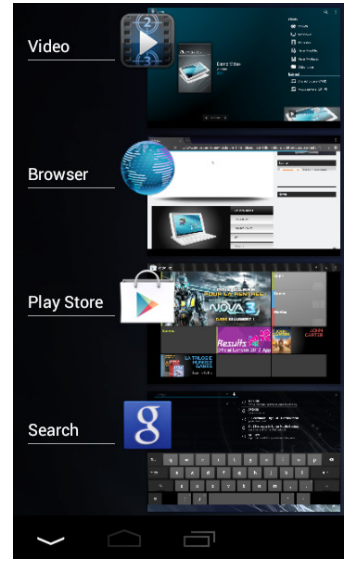

### **The Recent Apps**

Opens a list of thumbnail images of apps you've worked with recently:

- To open an app, touch it.
- To close an app, swipe it left or right.

# **Getting familiar with Android™**

#### **The extended home screen:**

Navigate between different home screen panels by swiping left and right.

#### **Moving a home screen item:**

Touch and hold your finger onto it until the positioning gridlines appear, then slide it to the desired location, and release your finger.

### **Removing a home screen item:**

Touch and hold it, slide your finger towards the top of the screen and drop it over the Remove icon.

### **Uninstalling an item:**

From the All apps screens, touch and hold it, slide your finger towards the top of the screen and drop it over Uninstall bin.

### **Creating application folders:**

Drop one app icon over another on a home screen and the two icons will be combined.

### **Widgets:**

Touch the All Apps icon on your home screen. Touch Widgets at the top of the screen. From the main Widgets screen, you can move around widgets just as you do for app icons.

### **Changing your wallpaper:**

Hold your finger on a home screen at an empty location, then choose from the list.

### **Locking the touchscreen:**

From the quick settings dashboard in the status bar, touch settings. In Settings, scroll down and touch security. Touch Screen lock. Touch the type of lock you would like to use. After you set a lock, a lock screen is displayed whenever your screen wakes up, requesting the pattern, PIN or other specified key.

## **Using your keyboard (may be sold separately)**

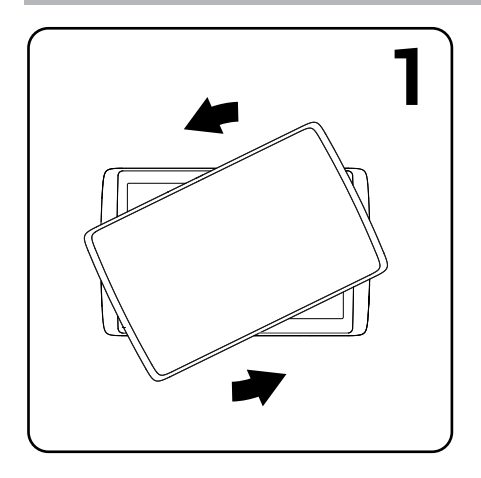

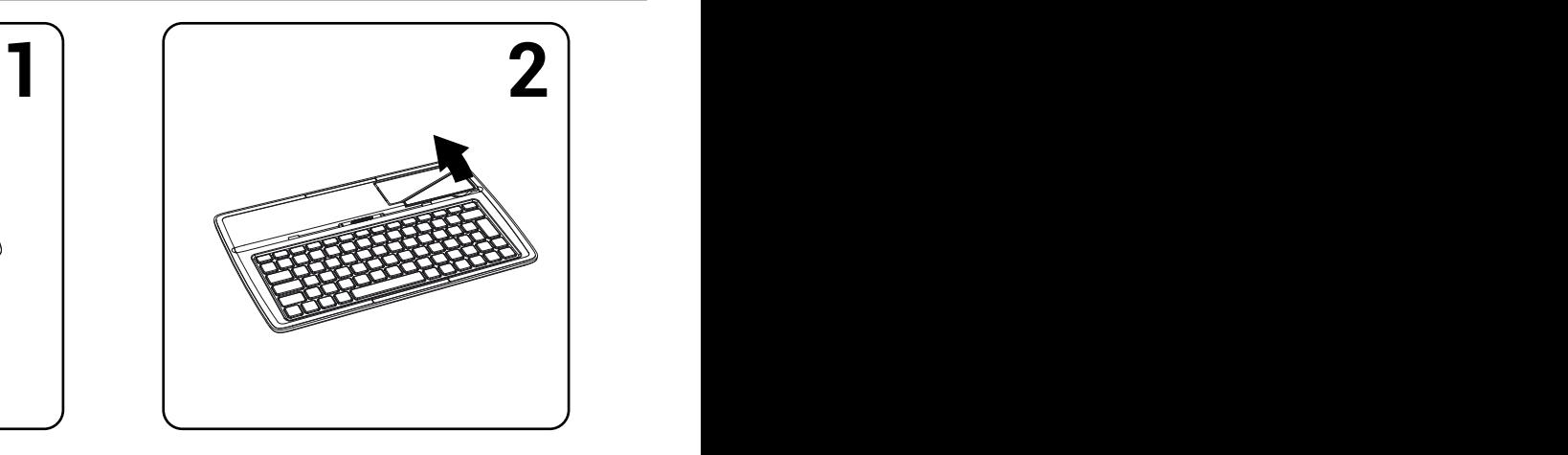

#### 1. Twist and lift the tablet. 2. Lift and fold the tablet stand.

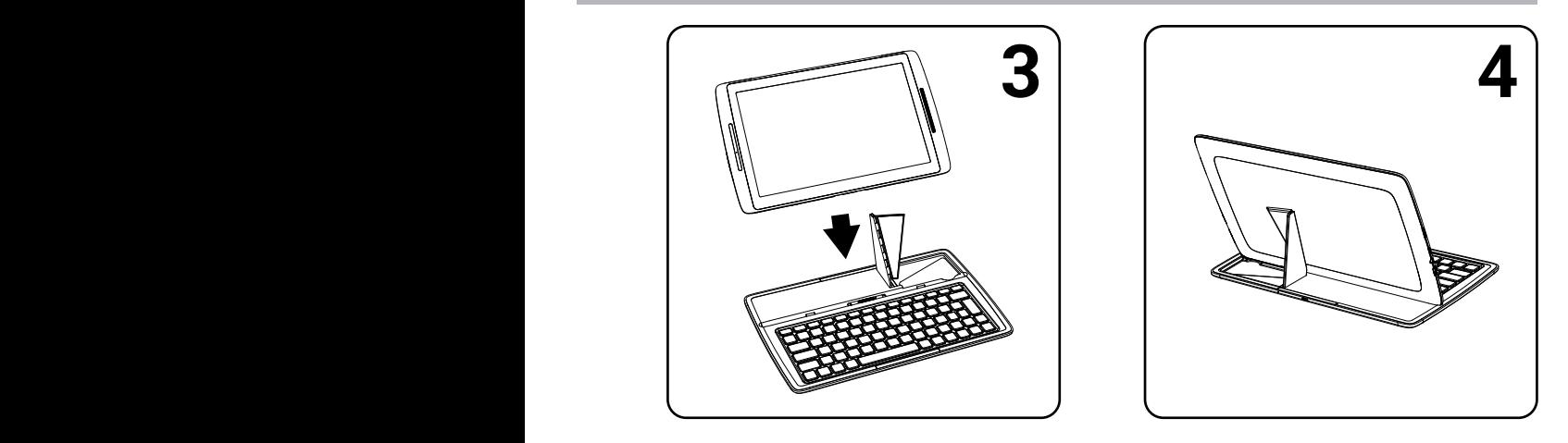

3. Place the tablet in the designated location. Rear view of the tablet

EN

# **Troubleshooting**

### **If your device is frozen:**

Press the ON/OFF button for 10 seconds.

### **If your device doesn't turn on:**

1. Charge your device.

2. Press the ON/OFF button for 10 seconds.

### **If the touchscreen doesn't function correctly:**

From Settings > Repair & formatting, touch Touch-screen calibration.

### **If you want to extent the life of your battery:**

Decrease the screen brightness and turn off the wireless connections if not in use.

### **If your device functioning is too slow:**

Close all apps which are not currently used.

### **If your WiFi reception is too low:**

Make sure you are not far from the WiFi hotspot.

Update the firmware of the device: http://www.archos.com/support.

Reset and redefine your connection parameters.

Contact your WiFi connection provider.

16

## **Table des matières** FR

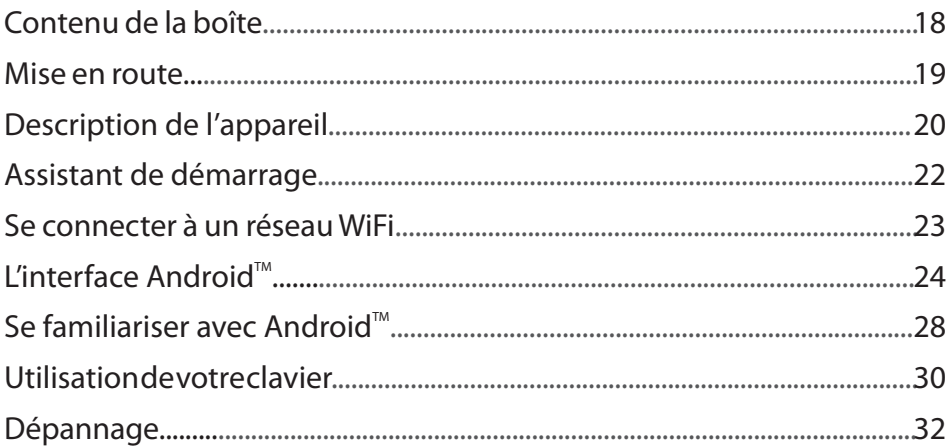

Pour plus d'informations, consultez-les FAQs et le manuel d'utilisateur de votre produit sur www.archos.com. Consultez-les avant d'envisager un éventuel retour du produit. Le problème que vous rencontrez peut être résolu facilement.

## **Contenu de la boîte**

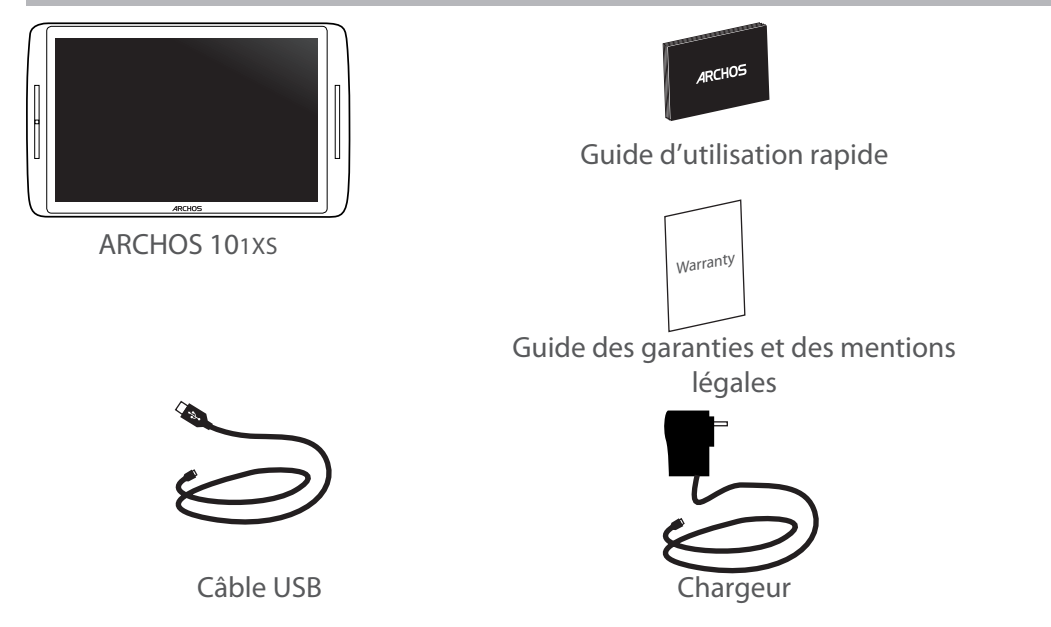

## **Mise en route** FR **FR**

### Chargez la batterie

Connectez le câble d'alimentation à votre produit via le connecteur d'alimentation. La tablette s'allume et commence à se charger. Le témoin de charge est allumé lorsque la batterie est en charge. Il clignote lorsque la batterie est complètement chargée. Vous pouvez utiliser votre tablette pendant le chargement.

**IMPORTANT**: lorsque la batterie est à plat et que vous branchez l'appareil, le témoin de charge s'allume puis clignote rapidement. Lorsque le témoin de charge clignote rapidement, cela signifie que l'appareil est en train de charger mais ne dispose pas encore d'assez de charge pour démarrer. Le chargement peut durer un moment. Une fois que le chargement est suffisant pour un démarrage, l'appareil s'allume et le logo de démarrage ARCHOS s'affiche.

#### **ASTUCES:**

*Pour bénéficier d'une assistance complète, enregistrez votre produit. A partir de votre tablette, sélectionnez* **"***Toutes les applications", puis "Enregistrement en ligne" et suivez les instructions à l'écran. A partir de votre ordinateur, allez sur www.archos.com/register.*

## **Description de l'appareil**

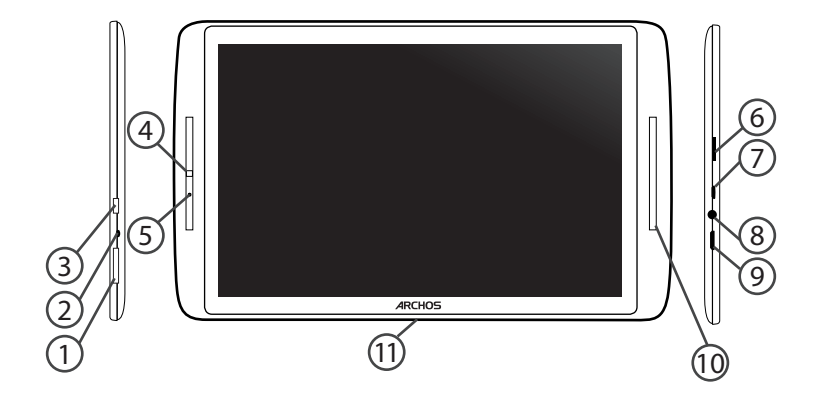

- Boutons de volume 1
- Témoin de charge 2
- Bouton ON/OFF 3
- Webcam 4
- Microphone  $(5)$
- Lecteur carte micro-SD 6
- Port micro-USB 7
- Entrée jack audio (8)

\* Câble vidéo (Mini-HDMI vers HDMI) non-fourni.

9) Sortie vidéo mini-HDMI\* Haut-parleur 10 (1) Port propriétaire

# **L'assistant de démarrage**

La première fois que vous allumez votre tablette, l'assistant de démarrage vous permet de paramétrer votre appareil :

- Calibration de l'écran tactile
- Langue
- Date & heure
- Connexion WiFi
- Les options du service de localisation
- Applications tierces
- Calibration de l'accéléromètre

#### **ASTUCES :**

*Pour le paramétrage de votre appareil, nous vous recommandons de vous placer dans la zone WiFi du réseau que vous utilisez régulièrement.*

# **Se connecter à un réseau WiFi FRUISTE ET EN ENCLIRE ET EN ETR**

ATTENTION : assurez-vous d'être dans une zone WiFi. Vous pouvez accéder rapidement aux paramètres WiFi à partir de la barre de statut en bas à droite de l'écran.

1.Sélectionnez l'heure dans la barre de statut. Le panneau des statuts s'affiche.

2. Sélectionnez l'heure une deuxième fois dans le panneau des statuts.

Les réglages rapides s'affichent.

3.Sélectionnez WiFi pour afficher la page des paramètres WiFi.

4. Si le WiFi est éteint, faites-glisser l'interrupteur WiFi sur la position Marche. Une fois que le WiFi est activé, la tablette recherche des réseaux WiFi à portée.

5. Sélectionnez le nom du réseau auquel vous voulez vous connecter.

Les réseaux privés sont affichés avec un cadenas. Ils nécessitent un mot de passe.

#### **ASTUCES :**

*- Lorsque vous saisissez un mot de passe, nous vous recommandons de cocher «Afficher mot de passe» afin de voir les caractères que vous tapez.*

*- Pour obtenir le mot de passe ou les paramètres du réseau WiFi, contactez le fournisseur d'accès.*

*- Si votre WiFi est activé et que vous êtes à portée d'un réseau auquel vous vous êtes déjà connecté, votre tablette tente d'établir automatiquement une connexion.*

# L'interface Android<sup>™</sup>

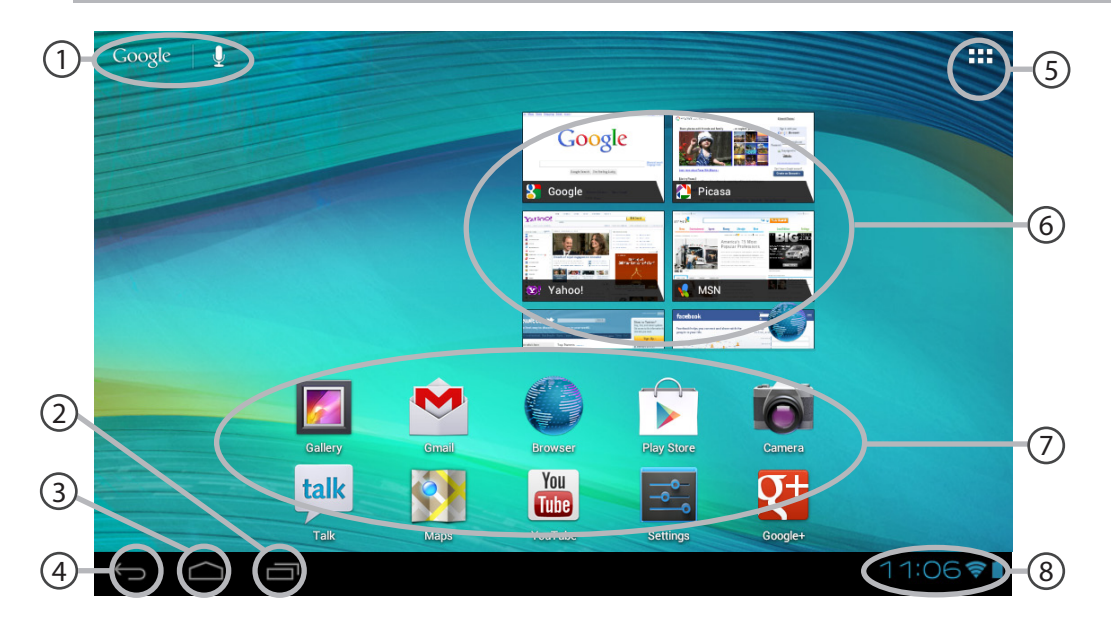

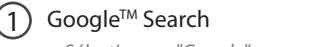

*> Sélectionnez "Google" pour saisir votre recherche ou l'icône microphone pour l'énoncer.*

- Applications récentes 2
- Accueil 3
- Retour 4

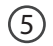

#### " Toutes les Applications"

*> Sélectionnez pour afficher toutes les applications et les widgets installés sur votre ARCHOS. Vous retrouverez toutes vos applications téléchargées.*

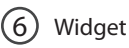

#### Raccourcis d'Applications Android<sup>™</sup>

*> Sélectionnez une application pour l'ouvrir.*

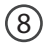

7

#### Barre de statut

*> Elle affiche les notifications et permet l'accès aux réglages rapides.*

# L'interface Android<sup>™</sup>

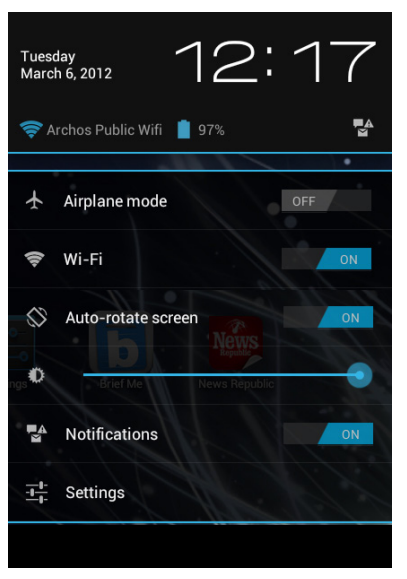

### **Les Réglages rapides**

### - **Mode Avion :**

pour activer ou désactiver toutes les connexions sans fil.

- **WiFi** :

pour activer/désactiver votre connexion WiFi.

#### - **Rotation automatique de l'écran :**

pour activer/désactiver l'orientation automatique de l'écran dès que vous tournez la tablette.

- **Luminosité** :

pour ajuster la luminosité de l'écran.

#### - **Notifications :**

pour activer/désactiver les notifications entrantes.

- **Paramètres :**

pour accéder à tous vos paramètres.

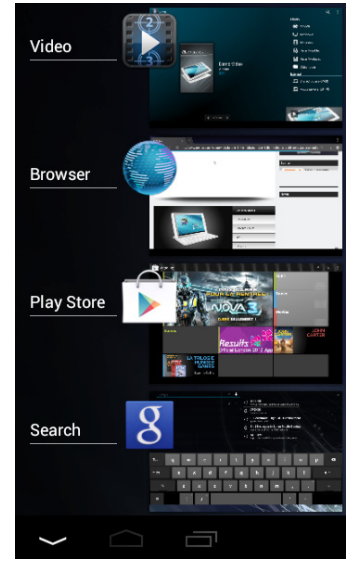

### **Les Applications récentes**

Cette icône affiche une liste de vignettes des applications utilisées récemment :

- Pour afficher une application, sélectionnez-la. - Pour fermer une application, faites-la glisser vers la gauche ou vers la droite.

# **Se familiariser avec Android™**

### **L'écran d'accueil étendu :**

Naviguez entre les différents écrans d'accueil en faisant glisser votre doigt vers la gauche ou vers la droite.

### **Déplacer une icône de l'écran d'accueil :**

Maintenez votre doigt appuyé sur l'icône jusqu'à ce que s'affichent les lignes de positionnement, puis faites-la glisser vers l'emplacement souhaité, et relâchez.

### **Supprimer une icône de l'écran d'accueil :**

Maintenez votre doigt appuyé sur l'icône, puis faites-la glisser vers le haut de l'écran, et déposez-la sur l'icône Supprimer.

### **Désinstaller une application :**

A partir de l'écran Toutes les applications, maintenez votre doigt appuyé sur l'icône, puis faites-la glisser vers le haut de l'écran et déposez-la sur l'icône Désinstaller.

28

### **Créer des dossiers d'applications :**

A partir d'un écran d'accueil, déposez une icône sur une autre pour les rassembler.

### **Widgets :**

Sélectionnez l'icône Toutes les applications. Sélectionnez Widgets en haut de l'écran. A partir de l'écran d'accueil des widgets, vous pouvez déplacer les widgets de la même façon que vous procédez avec les applications.

### **Changer le fond d'écran :**

Maintenez votre doigt appuyé sur un emplacement vide de l'écran, puis choisissez parmi la liste d'options.

#### **Verrouiller votre tablette :**

A partir du panneau des réglages rapides dans la barre de statuts, sélectionnez paramètres. Faites défiler l'écran vers le bas, puis sélectionnez Sécurité. Sélectionnez Verrouillage de l'écran. Sélectionnez le type de verrouillage que vous voulez utiliser. Une fois que vous avez sélectionné une option, un écran de verrouillage s'affiche chaque fois que votre écran est réactivé. Vous êtes alors invité à saisir le schéma, le code PIN ou tout autre code spécifié.

## **Utilisation de votre clavier (peut être vendu séparément)**

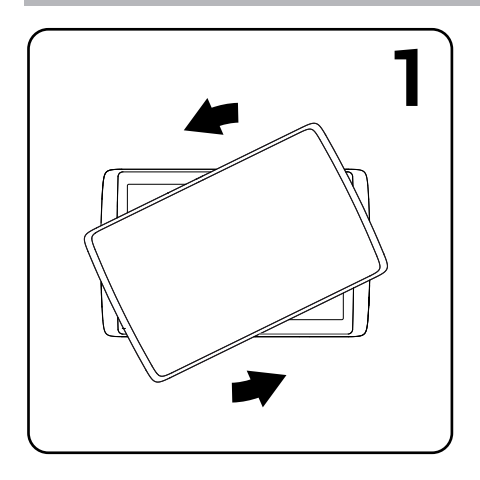

1. Faites pivoter la tablette pour la séparer du clavier et soulevez-la.

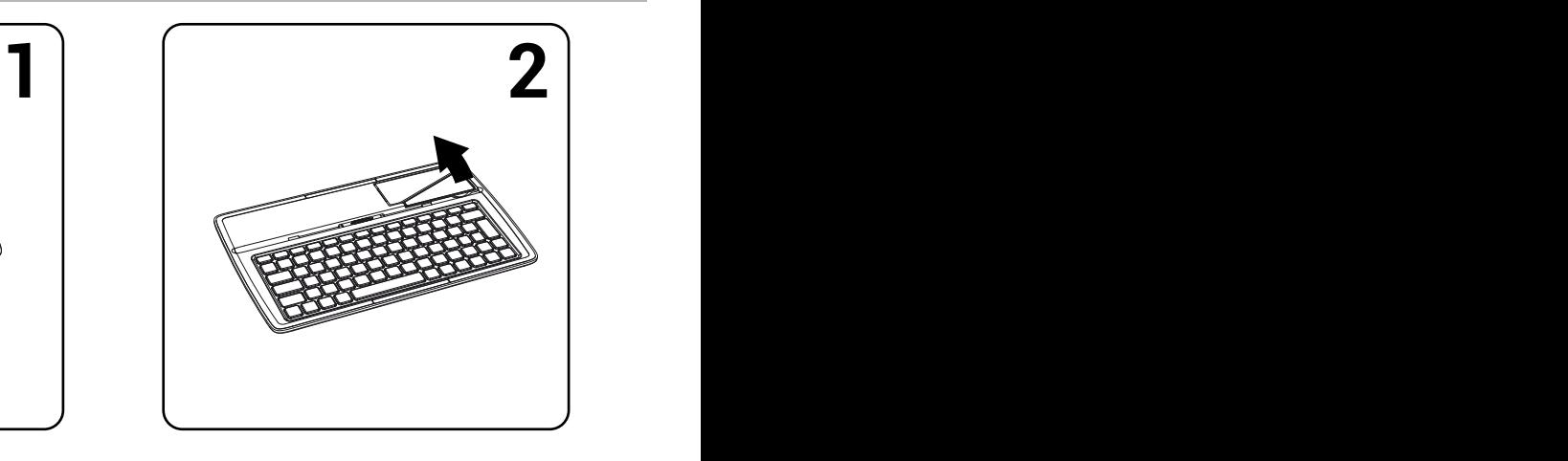

2. Soulevez la béquille et pliez-la.

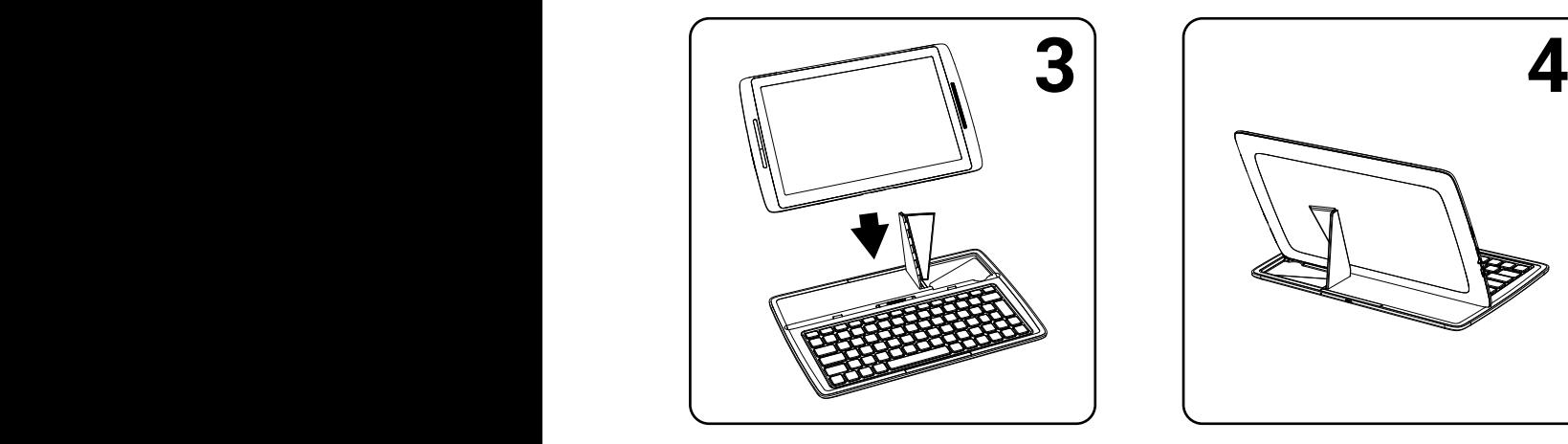

3. Placez la tablette sur l'emplacement spécifié.

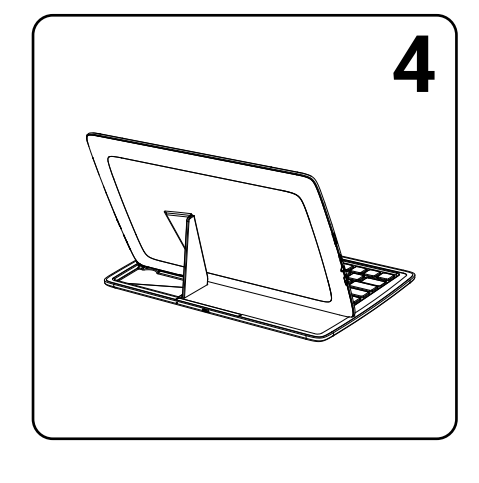

 Vue arrière de la tablette placée sur le clavier.

# **Dépannage**

### **Si votre appareil ne répond pas :**

Appuyez sur le bouton ON/OFF pendant 10 secondes.

### **Si votre appareil ne s'allume pas :**

1. Chargez votre appareil.

2. Appuyez sur le bouton ON/OFF pendant 10 secondes.

### **Si l'écran tactile ne fonctionne pas correctement :**

A partir de Paramètres > Réparation et formatage, sélectionnez Calibration de l'écran tactile.

### **Si vous voulez prolonger l'autonomie de votre batterie :**

Diminuez la luminosité de l'écran et désactivez les connexions sans fil si elles sont inutilisées.

### **Si votre appareil fonctionne au ralenti :**

Fermez les applications qui ne sont pas en cours d'utilisation.

## **Si votre réception WiFi est trop faible :**

Assurez-vous de ne pas être trop loin de la borne WiFi. Mettez à jour le logiciel du produit: http://www.archos.com/support. Réinitialisez vos paramètres de connexion WiFi. Contactez le fournisseur d'accès.

## **Inhaltsverzeichnis**

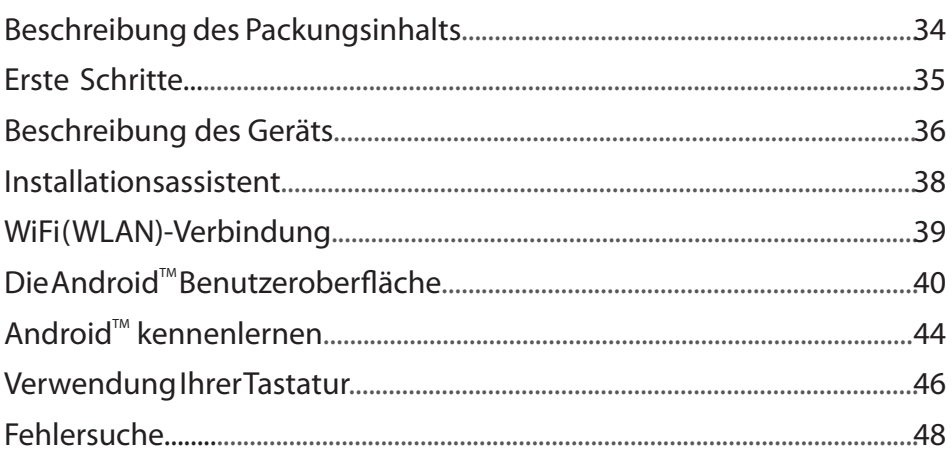

Weitere Informationen finden Sie unter den FAQs sowie im Benutzerhandbuch zu Ihrem Produkt unter www.archos.com. Bitte lesen Sie diese Informationen sorgfältig, bevor Sie die Rückgabe eines Produkts erwägen. Möglicherweise läßt sich Ihr Problem leicht lösen.

DE

## **Beschreibung des Packungsinhalts**

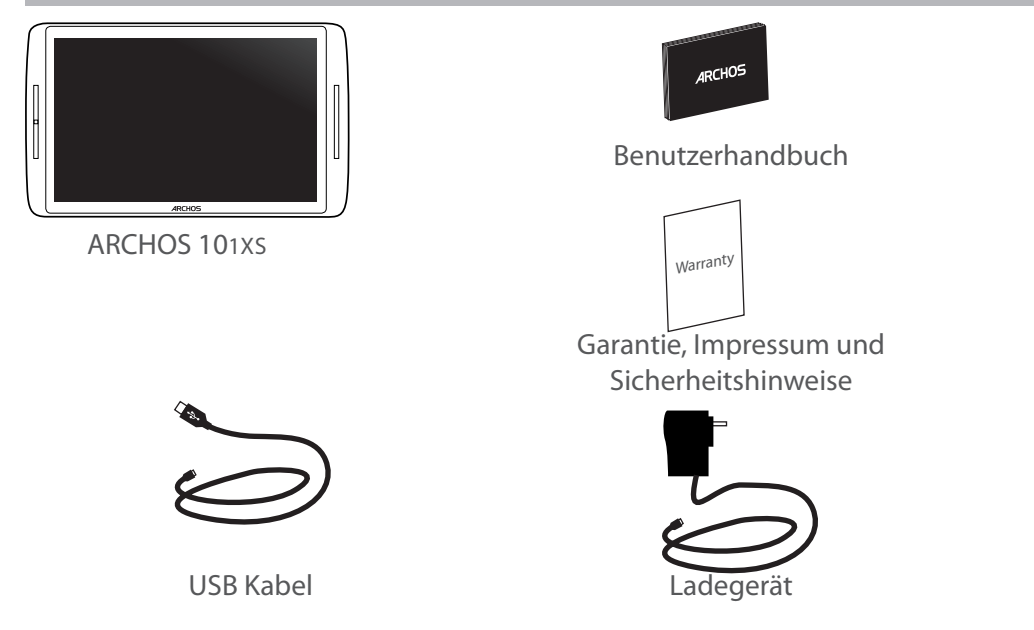

34

## Download from Www.Somanuals.com. All Manuals Search And Download.

## **Erste Schritte**

### Aufladen des Akkus

Laden Sie das Gerät auf, indem Sie das Netzkabel an den ARCHOS USB-anschluss anschließen. Das ARCHOS-Gerät schaltet sich ein und beginnt zu laden. Das Licht der Ladeanzeige leuchtet, wenn die Batterie aufgeladen wird. Es blinkt, wenn die Batterie komplett aufgeladen ist. Sie können den ARCHOS auch während des Ladens verwenden.

**WICHTIG:** Wenn die Batterie komplett leer ist und Sie Ihr Gerät mit dem Netzstrom verbinden, leuchtet das Licht der Ladeanzeige auf und beginnt dann zu blinken. Wenn das Anzeigelicht schnell blinkt, bedeutet dies, dass das Gerät sich auflädt, aber noch nicht über ausreichend Ladung verfügt, um sich einzuschalten. Dieser Ladevorgang, wenn das Gerät ausgeschaltet ist, kann eine Weile dauern. Sobald das Gerät ausreichend aufgeladen ist, um zu starten, schaltet es sich ein und zeigt das ARCHOS Boot-Logo.

#### **TIPP:**

*Um unseren Service voll nutzen zu können, empfehlen wir Ihnen, Ihr Produkt zu registrieren. Berühren Sie auf Ihrem Tablet die Apps-Taste, dann Online-Registrierung und folgen Sie den Anleitungen. Für die Registrierung mittels Computer gehen Sie zu www.archos.com/register.*

## **Beschreibung des ARCHOS**

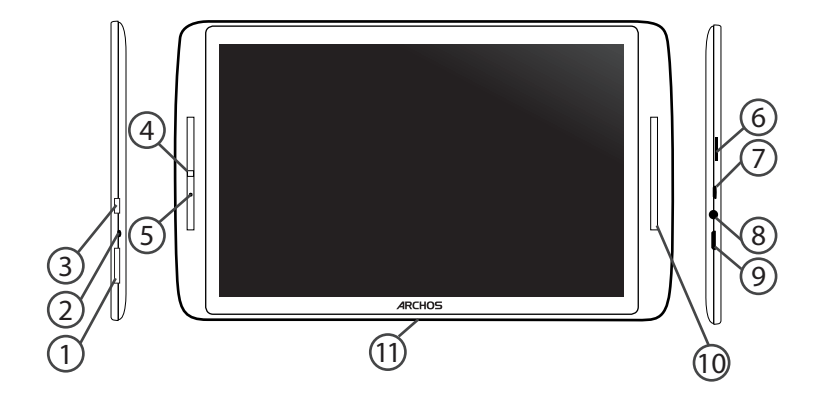
### DE

- Lautstärke 1
- Anzeige Lade-Status 2
- EIN/AUS-Taste 3
- Webcam 4
- Eingebautes Mikro  $(5)$
- microSD Karten Steckplatz 6
- Micro USB Port 7
- 8) Kopfhöreranschluss

\*Mit einem optionalen Video Kabel (HDMI / Mini HDMI).

Mini HDMI Video Ausgang\* 9 Lautsprecher 10 Proprietäre Anschluss 11

# **Installationsassistent**

Wenn Sie Ihren ARCHOS das erste Mal in Betrieb nehmen, leitet Sie der Installationsassistent durch einige Bildschirme, um Ihnen dabei zu helfen, die grundlegenden Einstellungen vorzunehmen :

- Touchscreen kalibrieren
- Sprache
- Datum & Uhrzeit
- WLAN Verbindung
- Standortdienst
- Anwendungen von Drittanbietern
- Lagesensorkalibrierung

### **TIPP:**

*Definieren Sie die Parameter des Gerätes für das WiFi (WLAN) Netzwerk, das Sie regelmäßig verwenden.*

# **WiFi (WLAN) Verbindung**

ACHTUNG: Stellen Sie sicher, dass Sie sich innerhalb einer WiFi(WLAN)-Zone aufhalten. Von der Statusleiste aus können Sie schnell auf die WiFi (WLAN)- Einstellungen zugreifen.

1.Tippen Sie auf die Uhrzeit in der Statusleiste. Das Status-Dashboard wird angezeigt.

2. Berühren Sie die Uhrzeit ein zweites Mal im Status-Dashboard.

Die Schnell-Einstelllungen werden angezeigt.

3.Berühren Sie «WLAN», um das Menü WLAN-Einstellungen zu öffnen.

4.Wenn «WLAN» deaktiviert ist, schieben Sie den WLAN-Schalter in die Position EIN. Sobald «WLAN» eingeschaltet ist, sucht der ARCHOS nach Netzwerken in Reichweite.

5. Berühren Sie den Namen des Netzwerks, mit dem Sie verbunden werden möchten. Gesicherte Netzwerke werden mit einem Schlossß-Symbol angezeigt und erfordern die Eingabe eines Passworts.

### **TIPPS:**

*- Bei Eingabe eines WLAN-Passworts empfehlen wir Ihnen, «Show Password» (Passwort anzeigen) zu wählen.*

*- Das korrekte WLAN-Passwort (oder die Einstellungen) für das Netzwerk erhalten Sie von dem betreffenden WLAN-Provider.*

*- Wenn WLAN aktiviert ist und Sie sich in Reichweite eines Netzwerks befinden, mit dem Sie zuvor bereits verbunden waren, versucht der ARCHOS automatisch, eine Verbindung mit diesem Netzwerk herzustellen.*

**DE** 

# Die Android<sup>™</sup> Benutzeroberfläche

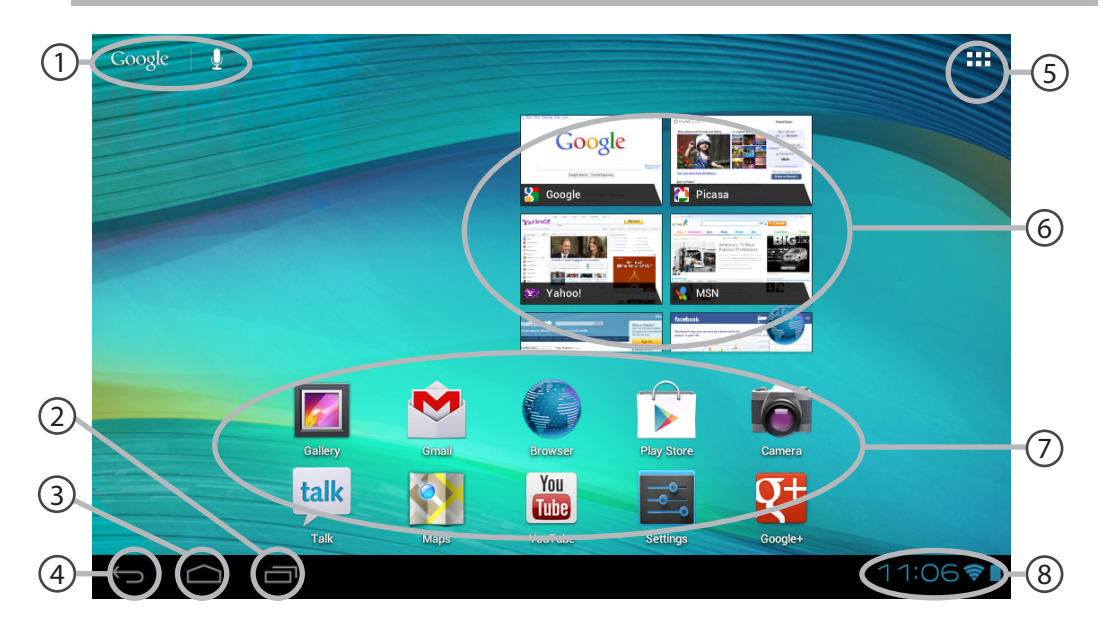

### DE

### Google™ Suche 1

*> Suchbegriff eintippen oder Spracheingabe verwenden.*

Letzte Apps 2

### Startbildschirm 3

Zurück 4

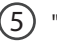

### " Alle Apps"

*> Berühren Sie dieses Symbol, um alle auf Ihrem ARCHOS installierten Apps und Widgets anzuzeigen. Alle heruntergeladenen Anwendungen befinden sich hier.* 

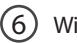

## Widget

### Android<sup>™</sup> Apps

*> Die Aktivierung einer App erfolgt durch Berühren.*

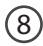

7

### Statusleiste

*> Auf der Statusleiste werden Benachrichtigungen und die Systemsymbole angezeigt.*

# Die Android<sup>™</sup> Benutzeroberfläche

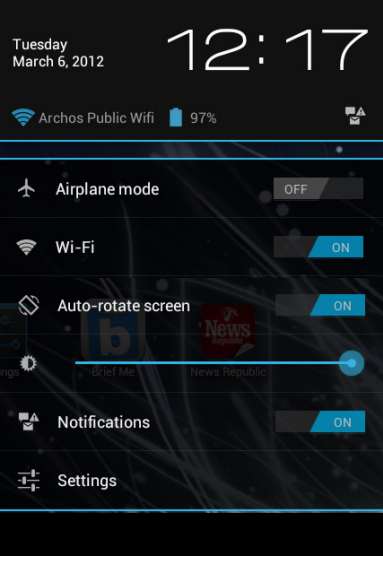

### **Schnelleinstellungen**

### - **Flugmodus:**

Beendet alle WLAN-Verbindungen, nützlich für Flugreisen.

### - **WiFi(WLAN)**:

Ein- und Ausschalten der WLAN-Verbindung.

### - **Bildschirm automatisch drehen:**

Ermöglicht die Aktivierung und Deaktivierung der automatischen Display-Drehung.

### - **Helligkeit**:

Einstellung der Bildschirmhelligkeit.

### - **Benachrichtigungen:**

Aktivierung und Deaktivierung eingehender Benachrichtigungen.

### - **Einstellungen:**

Zugriff auf alle Einstellungen.

### DE

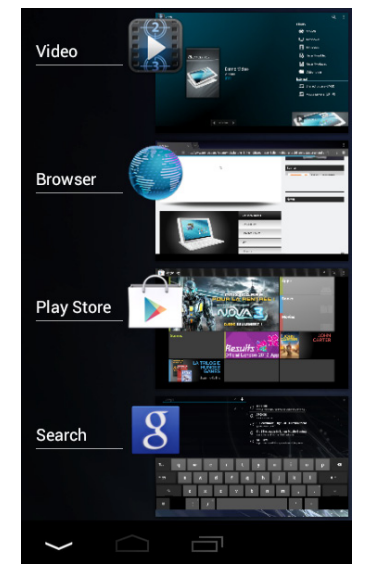

### **Letzte Apps**

Öffnet eine Liste mit Mini-Abbildungen der kürzlich verwendeten Apps:

- Zum Öffnen einer App berühren Sie diese.

- Zum Schließen einer App wischen Sie diese nach links oder rechts.

# **AndroidTM kennenlernen**

### **Der erweiterte Startbildschirm:**

Wechseln Sie durch Wischen nach links und rechts zwischen verschiedenen «Home»- Bildschirmen.

### **Ein Element vom Startbildschirm verschieben:**

Zum Verschieben eines Elements vom Startbildschirm den Finger darauf legen und so lange halten, bis die Rasterlinien zur Positionierung erscheinen. Dann an die gewünschte Stelle schieben und loslassen.

### **Ein Element vom Startbildschirm entfernen:**

Den Finger auf das Element legen und halten. Den Finger auf dem Bildschirm nach oben bewegen und über dem «Entfernen»-Symbol loslassen.

### **Ein Element deinstallieren:**

Auf den «Alle Apps»-Bildschirmen das betreffende Element berühren und halten. Den Finger im Bildschirm nach oben bewegen und über dem «Deinstallieren»-Papierkorb loslassen.

44

### **Anwendungsordner erstellen:**

Ziehen Sie auf einem Startbildschirm ein Anwendungssymbol über ein anderes. Die beiden Symbole werden kombiniert.

### **Widgets:**

Berühren Sie das «Alle Apps»-Symbol auf dem Startbildschirm. Berühren Sie «Widgets» oben auf dem Bildschirm. Auf dem «Widgets»-Hauptbildschirm können Sie Widgets genau wie Anwendungssymbole auch verschieben.

### **Hintergrundbild ändern:**

Den Finger auf eine freie Stelle des Bildschirms legen und dann aus der Liste auswählen.

### **Touchscreen sperren:**

Berühren Sie Einstellungen auf dem Schnelleinstellungen-Dashboard in der Statusleiste. Scrollen Sie nach unten und berühren Sie "Sicherheit". Berühren Sie Bildschirmsperrung. Berühren Sie die gewünschte Art der Sperrung. Nach erfolgter Sperrung wird ein Sperrbildschirm angezeigt, sobald der Bildschirm aktiviert wird. Auf diesem ist ein Muster, eine PIN oder ein anderer festgelegter Schlüssel einzugeben.

## **Verwendung Ihrer Tastatur (die Tastatur kann separat verkauft werden)**

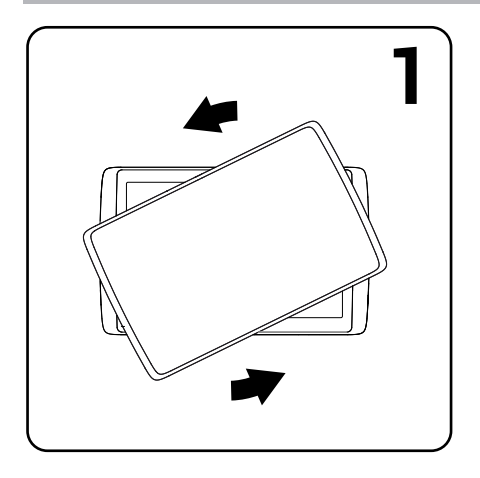

1. Trennen Sie das Tablet durch eine Drehbewegung von der Tastatur.

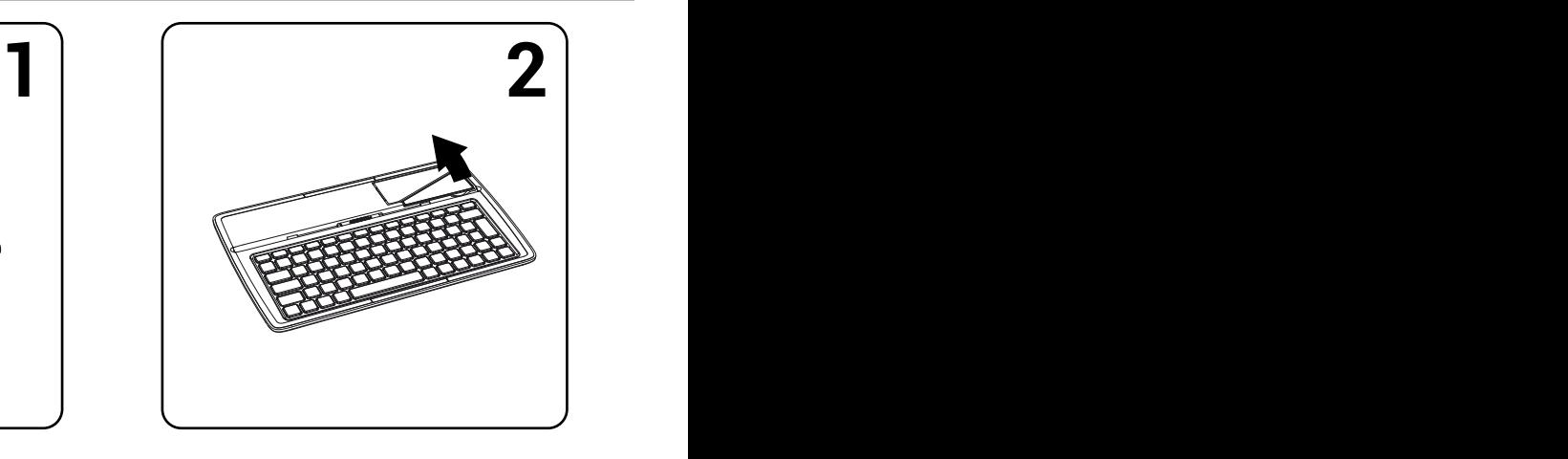

2. Klappen Sie den Aufsteller für das Tablet hoch.

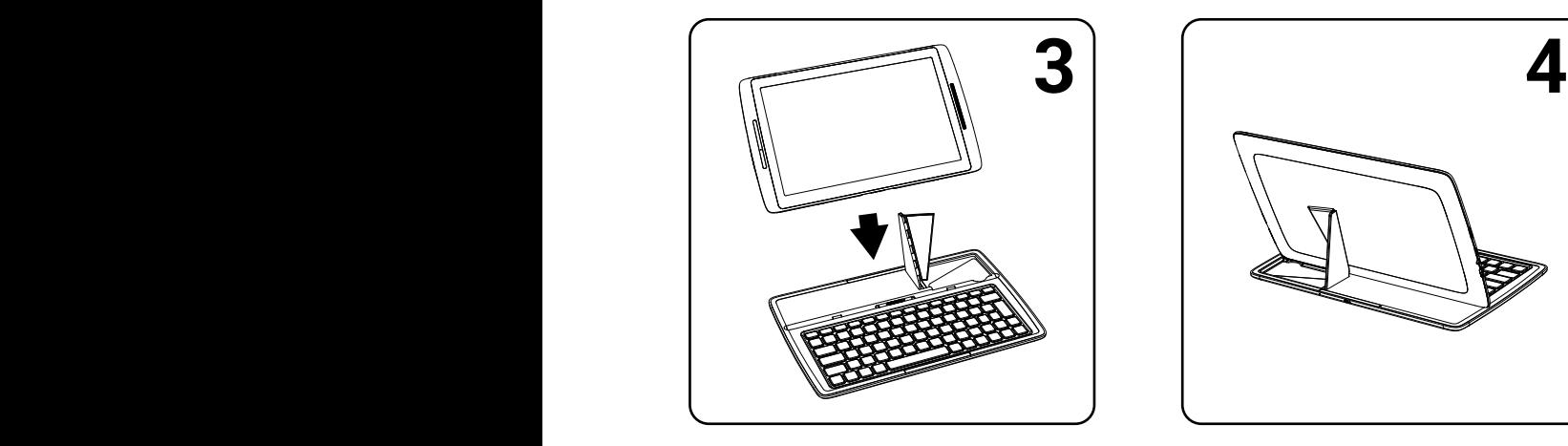

3. Platzieren Sie das Tablet an der dafür vorgesehenen Stelle der Tastatur.

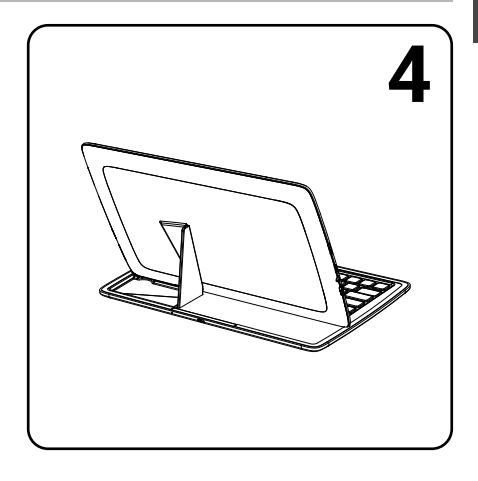

Rückseitige Ansicht des aufgestellten und mit der Tastatur verbundenen Tablets.

Download from Www.Somanuals.com. All Manuals Search And Download.

DE

# **Fehlersuche**

### **Das Gerät reagiert nicht mehr:**

Halten Sie die EIN/AUS-Taste 10 Sekunden lang gedrückt.

### **Wenn sich das Gerät nicht wieder einschaltet:**

1. Laden Sie das Gerät auf.

2. Halten Sie die EIN/AUS-Taste 10 Sekunden lang gedrückt.

### **Funktion des Touchscreen nicht korrekt:**

Berühren Sie unter Einstellungen > Reparieren und Formatieren Touchscreen-Kalibrieren.

### **Akkulaufzeit verlängern:**

Verringern Sie die Bildschirmhelligkeit und schalten Sie die WiFi(WLAN)-Verbindungen aus, wenn diese nicht verwendet werden.

### **DasGerät ist zu langsam:**

Schließen Sie alle Anwendungen, die nicht verwendet werden.

### **WiFi(WLAN)-Empfang ist zu schwach:**

Stellen Sie sicher, dass Sie sich in Reichweite eines WiFi(WLAN)-Hotspots befinden. Aktualisieren Sie die Firmware des Gerätes: http://www.archos.com/support.

Setzen Sie die WiFi-Verbindung zurück.

Kontaktieren Sie Ihren WiFi(WLAN)-Provider.

# **Índice**

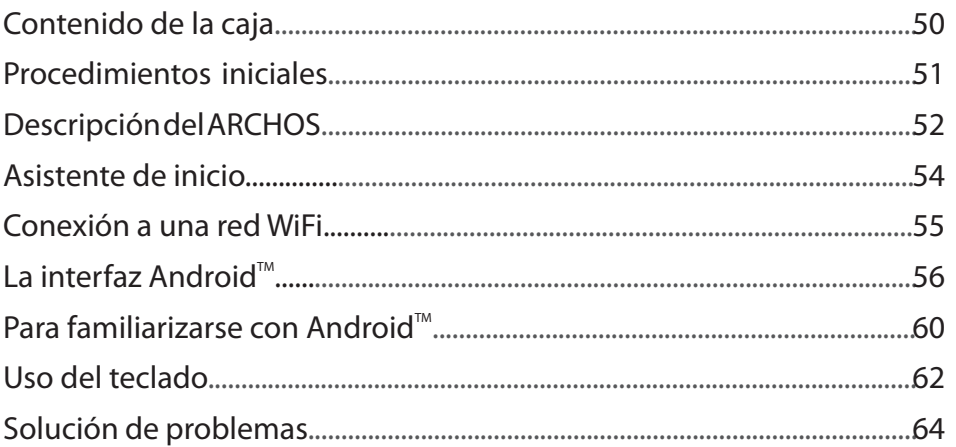

Para obtener más información, consulte la sección de preguntas frecuentes y el manual de usuario del producto en la dirección www.archos.com. Asegúrese de leerlos antes de considerar devolver el producto. Puede haber una solución fácil a su problema.

ES

# **Contenido de la caja**

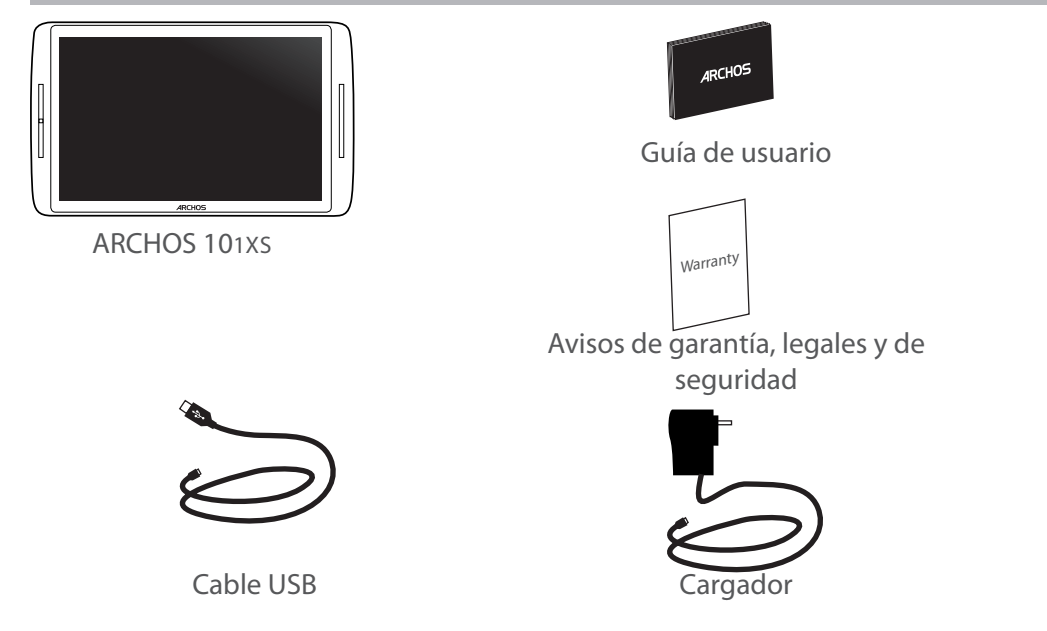

## **Procedimientos iniciales**

### Cargado de la batería

Para cargar el dispositivo, conecte el cable de alimentación al puerto micro-USB. El dispositivo ARCHOS se encenderá e iniciará la carga. El indicador de carga se enciende mientras se carga la batería. Parpadeará cuando la batería esté cargada. Puede utilizar el ARCHOS mientras se carga.

**IMPORTANTE**: Cuando la batería está completamente vacía y conecta el dispositivo, el indicador de carga se encenderá y después comenzará a parpadear. El parpadeo rápido del indicador significa que el dispositivo está cargando pero no tiene aún suficiente potencia para iniciarse. Esta carga puede llevar algún tiempo. En cuanto el dispositivo tenga la suficiente carga para empezar, se encenderá y aparecerá el logotipo de arranque de ARCHOS.

### **CONSEJOS:**

*Para recibir una asistencia más completa, registre su producto. En la tableta, toque el botón Apps (Aplicaciones) y, a continuación, toque Online registration (Registro en línea) y siga las instrucciones en pantalla. Con un ordenador, vaya a www.archos.com/register.*

# **Descripción del ARCHOS**

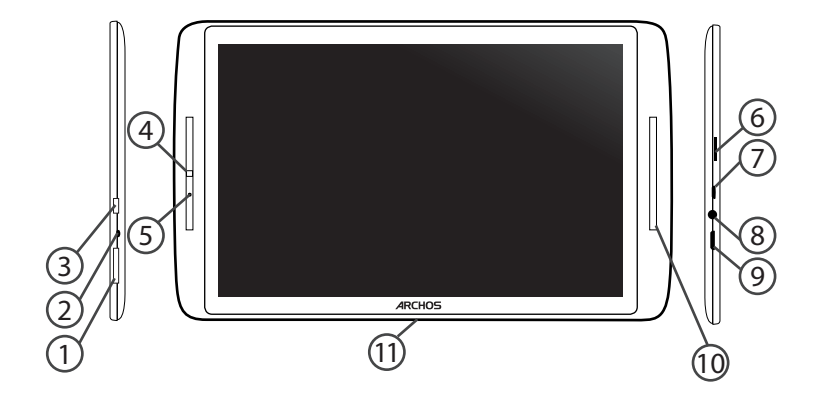

- Botones de volumen et al. et al. et al. et al. et al. et al. et al. et al. et al. et al. et al. et al. et al.  $(1)$
- 2) Indicador de carga
- Botón ON/OFF  $(3)$
- Webcam 4
- Micrófono  $(5)$
- Lector de tarjetas micro-SD 6
- Puerto micro-USB 7
- Toma de auriculares  $(8)$

\* Con un cable de vídeo opcional (HDMI / Mini-HDMI).

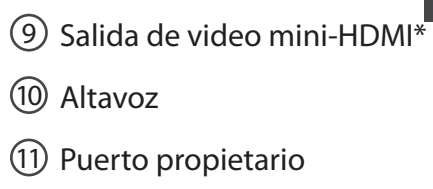

# **Asistente de inicio**

La primera vez que encienda el ARCHOS, el asistente de instalación le ayudará a configurar el dispositivo :

- Calibración de la pantalla táctil
- Idioma
- Fecha y hora
- Conexión WiFi
- El servicio de ubicación
- Aplicaciones de terceras partes
- Calibración del acelerómetro

### **CONSEJOS:**

*Definir los parámetros de su dispositivo en el área de la red WiFi que usted será regularmente usando.*

# **Conexión WiFi**

ADVERTENCIA: Asegúrese de que se encuentra en una zona WiFi. Puede acceder a los ajustes de WiFi rápidamente desde la barra de estado de la esquina inferior derecha de la pantalla.

1. Toque en la hora que aparece en la barra de estado. Aparece el escritorio digital de estado.

2. Toque en la hora una segunda vez en el escritorio digital de estado.

3. Toque WiFi para abrir el menú de ajustes de WiFi.

4. Si el sistema WiFi está desactivado, deslice el interruptor WiFi para ajustarlo en la posición ON. Una vez activado el sistema WiFi, el ARCHOS buscará redes WiFi que se encuentren dentro de su alcance.

5. Toque el nombre de la red a la que desee conectarse. Las redes privadas se muestran con un icono de candado y será preciso que introduzca su contraseña.

### **CONSEJOS:**

*- Al introducir una contraseña WiFi, se recomienda que seleccione "Mostrar contraseña" .*

*- Para obtener la contraseña (o los ajustes) WiFi correcta para la red, póngase en contacto con el proveedor de la red WiFi.*

*- Si su sistema WiFi se activa y se encuentra dentro del alcance de una red a la que se haya conectado anteriormente, el ARCHOS intentará automáticamente conectarse a ella.*

# **El Interfaz Android™**

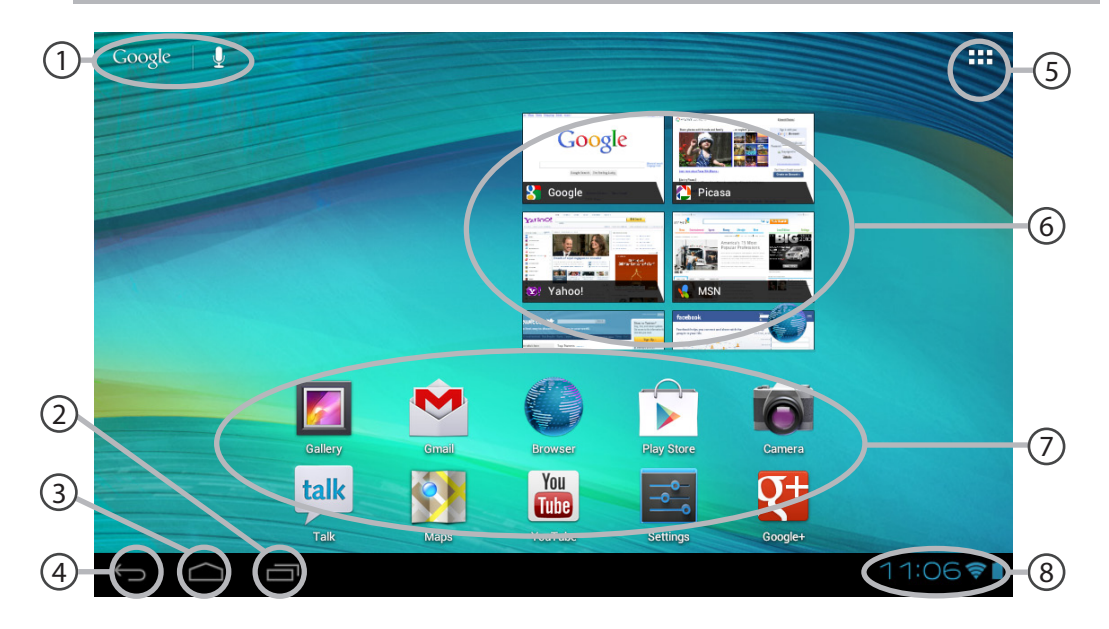

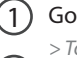

ES GoogleTM Search *> Toque para búsqueda de texto o busque por voz .*

- Aplicaciones recientes 2
- Inicio 3

Volver 4

### "Todas las aplicaciones"

*> Toque este icono para mostrar todas las aplicaciones y widgets instalados en el ARCHOS. Todas las aplicaciones descargadas se encuentran aquí.* 

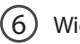

5

### Widget

### Aplicaciones Android<sup>™</sup>

*> Toque para iniciar una aplicación.*

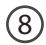

7

### Barra de estado

*> Muestra notificaciones y ajustes rápidos.*

# **El Interfaz Android™**

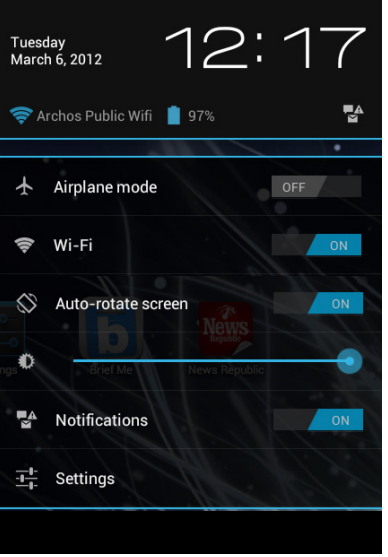

### **Los ajustes rápidos**

### - **Modo avión:**

Para activar/desactivar todas las conexiones inalámbricas, especialmente al volar. - **WiFi**:

Para activar/desactivar la conexión WiFi.

### - **Girar pantalla autom**á**ticamente:**

Para activar/desactivar la orientación automática de la pantalla al girar el ARCHOS.

### - **Brillo**:

Para ajustar el brillo de la pantalla.

### - **Notificaciones:**

Para activar/desactivar notificaciones entrantes.

### - **Ajustes:**

Para acceder a todos los ajustes.

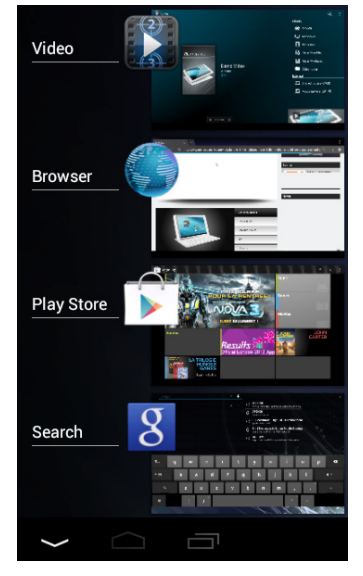

### Aplicaciones recientes **Aplicaciones** recientes

Abre una lista de imágenes en miniatura de las aplicaciones con las que haya trabajado recientemente:

- Para abrir una aplicación, tóquela. - Para cerrar una aplicación, deslícela hacia la izquierda o la derecha.

# **Para familiarizarse con Android™**

### **La pantalla de inicio ampliada:**

Desplácese entre distintos paneles de la pantalla de inicio deslizando el dedo a la izquierda y la derecha.

### **Desplazamiento de un elemento de la pantalla de inicio:**

Mantenga el dedo sobre él hasta que aparezcan líneas de cuadrícula de posición; a continuación, deslícelo hasta la ubicación deseada y suelte el dedo.

### **Eliminación de un elemento de la pantalla de inicio:**

Mantenga el dedo sobre él, deslice el dedo hacia la parte superior de la pantalla y déjelo caer sobre el icono Eliminar.

### **Desinstalación de un elemento:**

En las pantallas Todas las aplicaciones, mantenga el dedo sobre él, deslice el dedo hacia la parte superior de la pantalla y déjelo caer sobre la papelera Desinstalar.

**Creación de carpetas de aplicaciones:**<br>Deje caer un icono de aplicación sobre otro en una pantalla de inicio y los dos iconos **de ES** se combinarán.

### **Widgets:**

Toque el icono odas las aplicaciones en la pantalla de inicio. Toque Widgets en la parte superior de la pantalla. En la pantalla Widgets principal, puede desplazarse de un widget a otro de la misma manera que lo hace para los iconos de aplicaciones.

### **Cambio del fondo:**

Mantenga el dedo en la pantalla en una ubicación vacía y, a continuación, elija en la lista.

### **Bloqueo de la pantalla táctil:**

En el escritorio digital de ajustes rápidos de la barra de estado, toque ajustes. Desplácese hacia abajo y toque Seguridad > Bloqueo de la pantalla. Toque el tipo de bloqueo que desee utilizar. Tras definir aquí un bloqueo, aparecerá una pantalla de bloqueo cuando se active la pantalla, solicitando el patrón, PIN u otra clave especificada.

# Uso del teclado (el teclado puede ser vendido por separado)

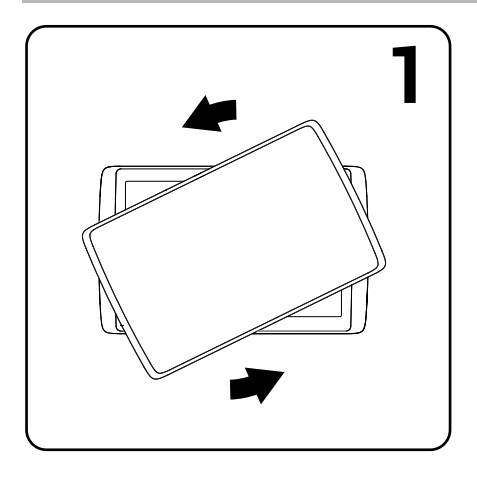

1. Gire la tablet para separarla del teclado y levantarla.

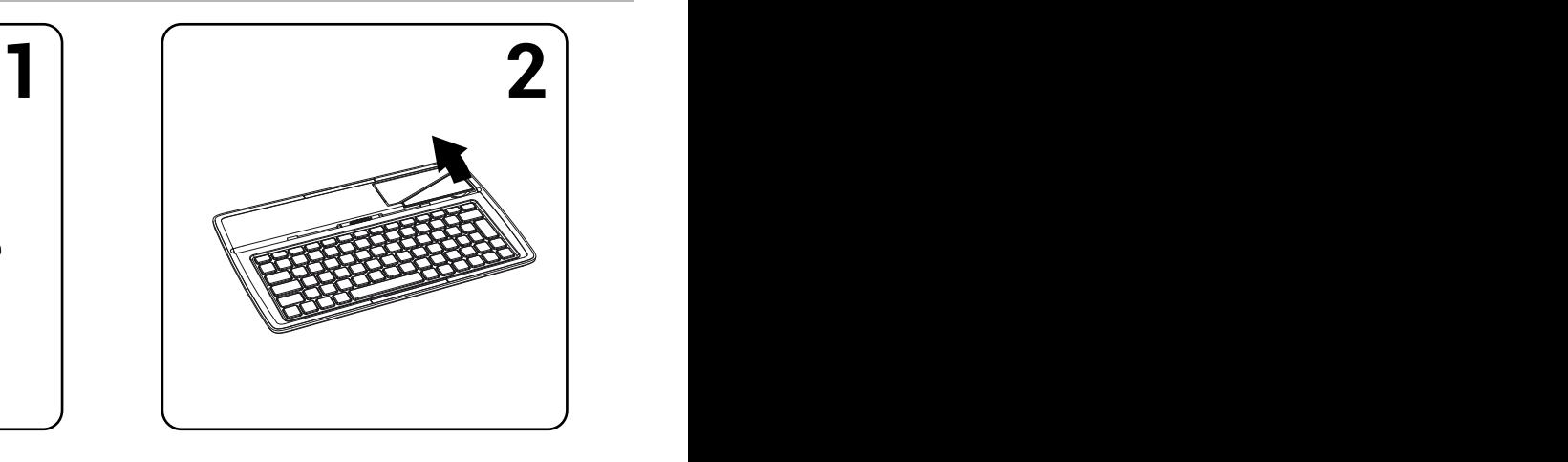

2. Levante el suporte y pliéguelo.

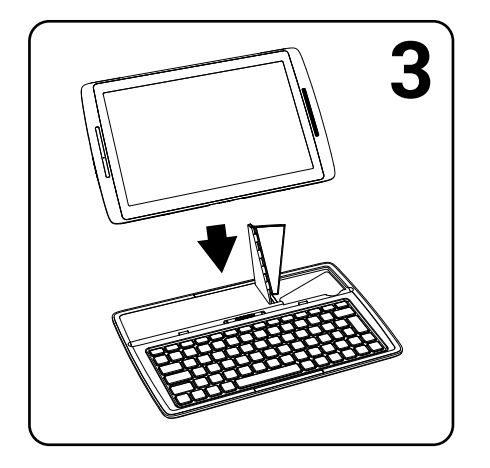

3. Acomode la tableta en su ubicación.

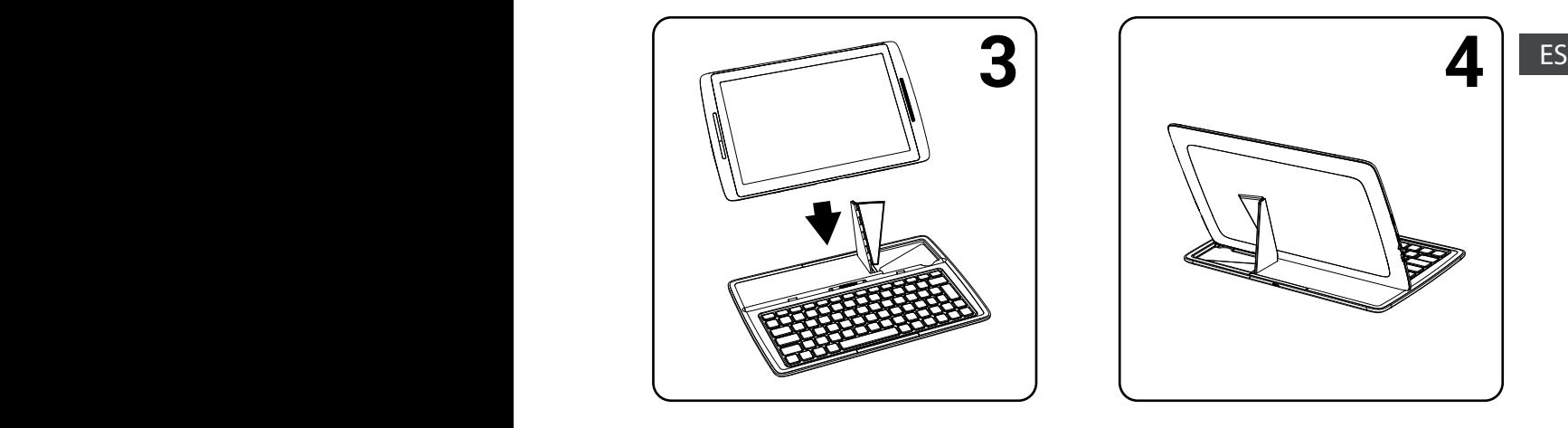

Vista trasera de la tablet ubicada en el teclado.

# **Solución de problemas**

### **Si el dispositivo se bloquea:**

Pulse el botón ON/OFF durante 10 segundos.

### **Si el dispositivo no se enciende:**

1. Cargue el dispositivo.

2. Pulse el botón ON/OFF durante 10 segundos.

### **Si la pantalla táctil no funciona correctamente:**

En Ajustes > Herramientas Reparar y Formatear, toque Calibración de la pantalla táctil.

### **Si desea aumentar la duración de la batería:**

Disminuya el brillo de la pantalla y desactive las conexiones inalámbricas si no las utiliza.

### **Si el dispositivo funciona con demasiada lentitud:**

Cierre todas las aplicaciones que no esté utilizando.

### **Si la recepción WiFi es demasiado baja:**

Asegúrese de que no se encuentra lejos de la zona activa WiFi.

Actualizar el firmware del dispositivo: http://www.archos.com/support.

Restablecer la configuración de su conexión.

Póngase en contacto con el proveedor de la conexión WiFi.

# **Sommario**

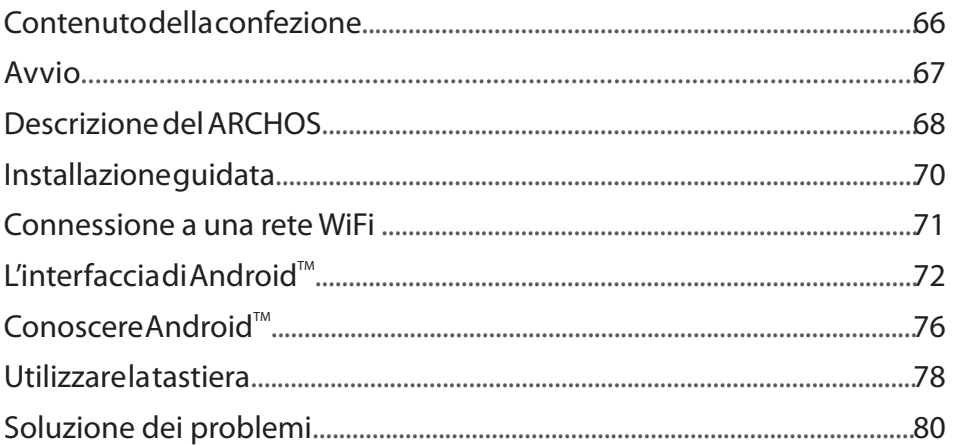

Per ulteriori informazioni, consultare le FAQ e il manuale utente del vostro prodotto su www.archos.com. Accertarsi di aver letto questo materiale prima di considerare l'eventuale restituzione del prodotto. Il problema riscontrato potrebbe non essere davvero un problema!

IT

# **Contenuto della confezione**

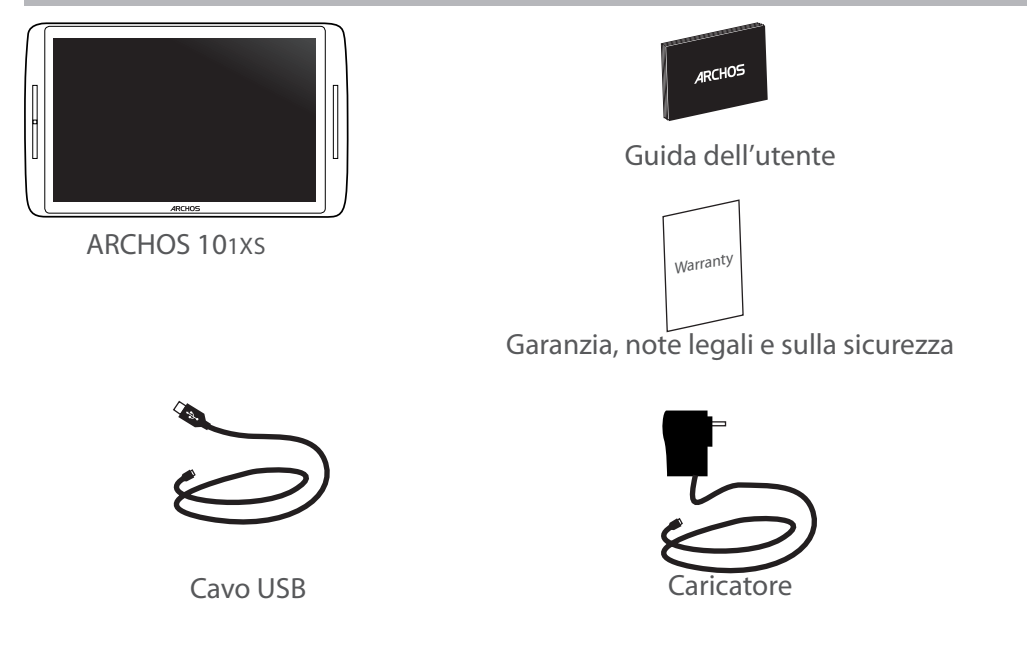

66

## **Avvio**

### Caricamento della batteria

Caricare il dispositivo collegando il cavo di alimentazione nella porta micro-USB. Il dispositivo ARCHOS si accenderà e inizierà a ricaricarsi. Mentre la batteria si ricarica, la spia dell'indicatore di ricarica è accesa. Una volta completata la ricarica, essa lampeggerà. Durante il caricamento è possibile usare ARCHOS.

**IMPORTANTE:** Quando la batteria è completamente scarica e si collega il dispositivo, la spia dell'indicatore di ricarica si accende e inizia a lampeggiare. Se la spia dell'indicatore di ricarica lampeggia rapidamente, significa che il dispositivo si sta ricaricando, ma non dispone ancora di energia sufficiente ad avviarsi. Questa ricarica con il dispositivo spento potrebbe durare a lungo. Quando il dispositivo è sufficientemente carico per avviarsi, si accenderà e visualizzerà il logo di avvio ARCHOS.

### **CONSIGLI:**

*Per ricevere un'assistenza più completa, registrare il prodotto. Dal vostro tablet, premere il pulsante Apps quindi Registrazione online e seguire le istruzioni sullo schermo. Con un computer, andare su www.archos.com/register.*

## **Descrizione del ARCHOS**

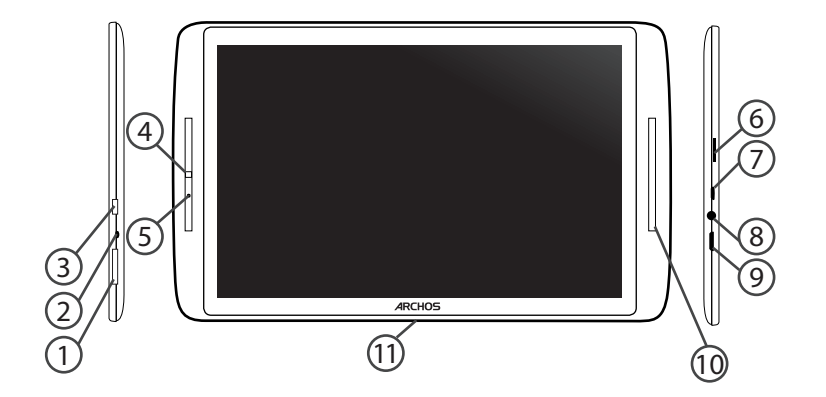

### Tasti volume 1

- 2) Indicatore della ricarica
- Pulsante ON/OFF 3
- Webcam 4
- Microfono incorporato  $(5)$
- Lettore di schede micro SD 6
- Porta micro-USB 7
- 8) Spinotto cuffie

\* Con cavo video opzionale (HDMI / mini HDMI).

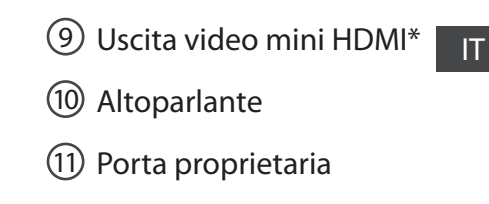

# **Installazione guidata**

La prima volta che si avvia ARCHOS, il wizard di installazione aiuterà ad installare il dispositivo :

- Calibra il touchscreen
- Lingua
- Data e ora
- Connessione WiFi
- Il servizio di localizzazione
- Applicazioni di altri produttori
- Calibrazione accelerometro

### **CONSIGLI:**

*Definire i parametri del dispositivo nella zona della rete WiFi si utilizzano regolarmente.*

# **Connessione a una rete wireless**

ATTENZIONE: Accertarsi di essere in una zona coperta da WiFi. È possibile accedere rapidamente alle impostazioni WiFi dalla barra di stato nell'angolo in basso a destra dello schermo.

1. Selezionare l'ora nella barra di stato. Si visualizza il pannello di stato.

2. Selezionare l'ora una seconda volta nel pannello di stato. Si visualizzano le impostazioni rapide.

3. Selezionare WiFi per aprire il menù delle impostazioni WiFi.

4. Se la rete WiFi è disattivata, spostare il pulsante WiFi sulla posizione ON. Una volta attivata la rete WiFi, ARCHOS scansionerà le reti WiFi presenti.

5. Selezionare il nome di rete a cui si desidera connettersi. Le reti private vengono visualizzate con un lucchetto e richiedono l'inserimento di una password.

### **CONSIGLI:**

*- Quando si inserisce una password WiFi, si consiglia di selezionare «Visualizza password» .*

*- Per ottenere la password (impostazioni) WiFi corretta per la rete, contattare il fornitore della rete WiFi.*

*- Se la rete WiFi è attiva e ci si trova all'interno di una rete precedentemente utilizzata, il vostro ARCHOS automaticamente tenterà di collegarsi nuovamente alla stessa rete.*

# **Interfaccia Android™**

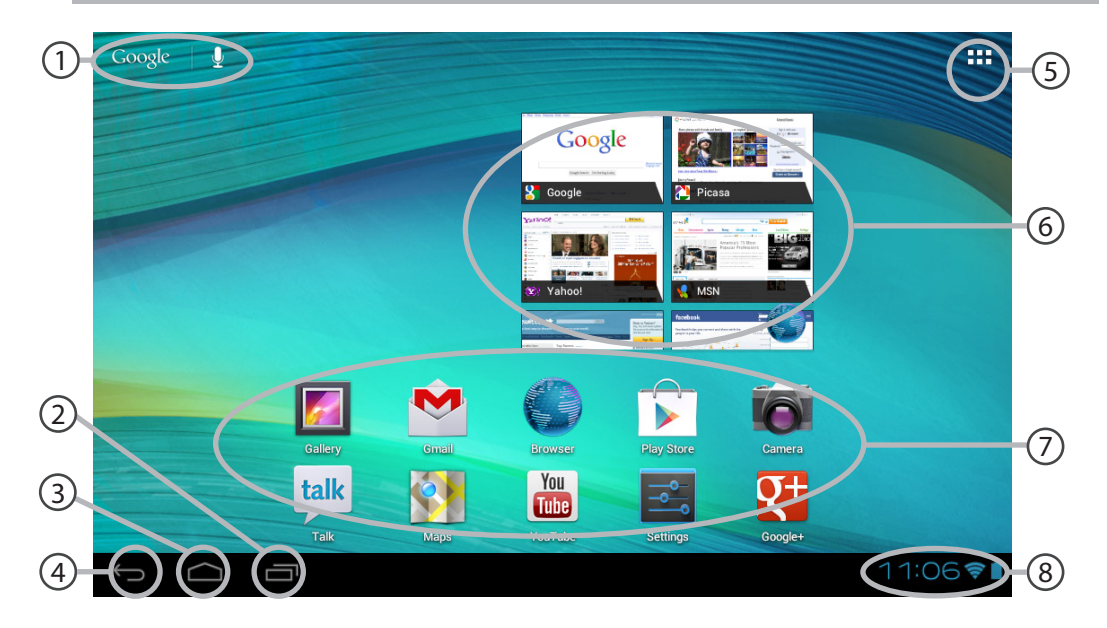
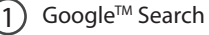

*> Selezionare la ricerca per testo o per voce.*

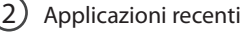

Home 3

Indietro 4

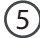

#### "Tutte le applicazioni"

*> Selezionare questa icona per visualizzare tutte le applicazioni e i widget si accenderanno sul vostro ARCHOS. Tutte le applicazioni scaricate sono qui.* 

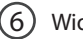

#### Widget

#### Applicazioni Android™

*> Selezionare per avviare un'applicazione.*

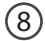

7

#### Barra di stato

*> Che visualizza le notifiche e le impostazioni rapide.*

# **Interfaccia Android™**

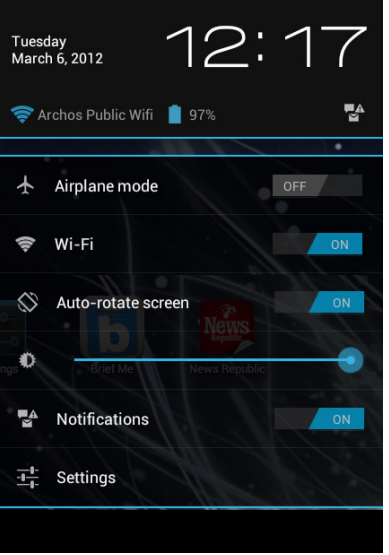

### **Impostazioni rapide**

### - **Modalità aereo:**

Per attivare/disattivare tutte le connessioni wireless, specialmente in volo.

#### - **WiFi**:

Per attivare/disattivare la connessione WiFi.

#### - **Rotazione automatica schermo:**

Per attivare/disattivare l'orientamento automatico dello schermo mentre si ruota ARCHOS.

#### - **Luminosità**:

Per regolare la luminosità dello schermo.

#### - **Notifiche:**

Per attivare/disattivare le notifiche in arrivo.

#### - **Impostazioni:**

Per accedere a tutte le impostazioni.

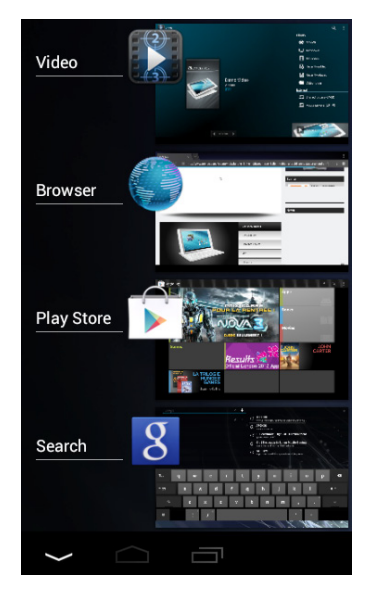

#### **Applicazioni recenti**

Apre un elenco di immagini in miniatura delle applicazioni su cui si è recentemente lavorato:

- Per aprire un'applicazione, selezionarla.

- Per chiudere un'applicazione, sfiorarla da sinistra o da destra.

# Conoscere Android<sup>™</sup>

#### **Schermata iniziale estesa:**

Navigare tra i vari pannelli della schermata iniziale sfiorando da sinistra o destra.

#### **Spostare una voce della schermata iniziale:**

Selezionare e tenere il dito su di essa fino a quando si visualizzano le linee della griglia di posizionamento, quindi scorrere nella posizione desiderata e togliere il dito.

#### **Rimuovere una voce della schermata iniziale:**

Selezionare e tenerla, scorrere il dito verso la parte superiore dello schermo e lasciare sull'icona Rimuovi.

#### **Disinstallare una voce:**

Dalle schermate Tutte le applicazioni, selezionare e tenere, scorrere il dito verso la parte superiore dello schermo e lasciare su Cestino disinstalla.

### **Creare cartelle di applicazioni:**

Lasciare un'icona di applicazione su un'altra icona della schermata iniziale e le due icone si combineranno.

#### **Widget:**

Selezionare l'icona Tutte le applicazioni della schermata iniziale. Toccare i Widget sulla parte superiore dello schermo. Dalla schermata principale Widget, è possibile spostare i widget proprio come si fa per le icone delle applicazioni.

#### **Modificare lo sfondo:**

Tenere il dito sulla schermata su una posizione vuota, quindi selezionare dall'elenco.

#### **Blocco del touchscreen:**

Dal pannello delle impostazioni rapide nella barra di stato, selezionare impostazioni. Scorrere e selezionare protezione. Bloccare il touchscreen Selezionare il tipo di blocco che si desidera usare. Dopo aver impostato un blocco, un lucchetto viene visualizzato ogni volta che lo schermo si apre, richiedendo sequenza, PIN o altra chiave specificata.

### Utilizzare la tastiera (la tastiera può essere venduta separatamente)

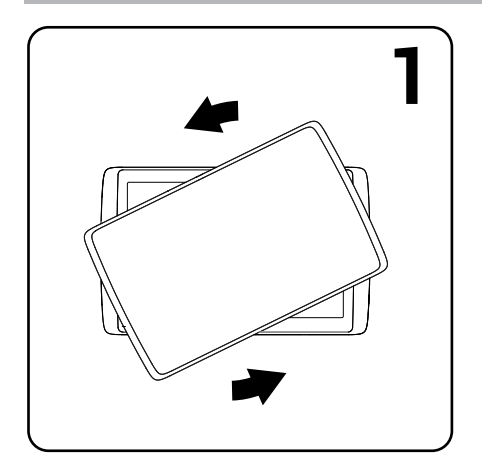

1. Fate ruotare la tavoletta per separarsi lei dalla tastiera e sollevatela.

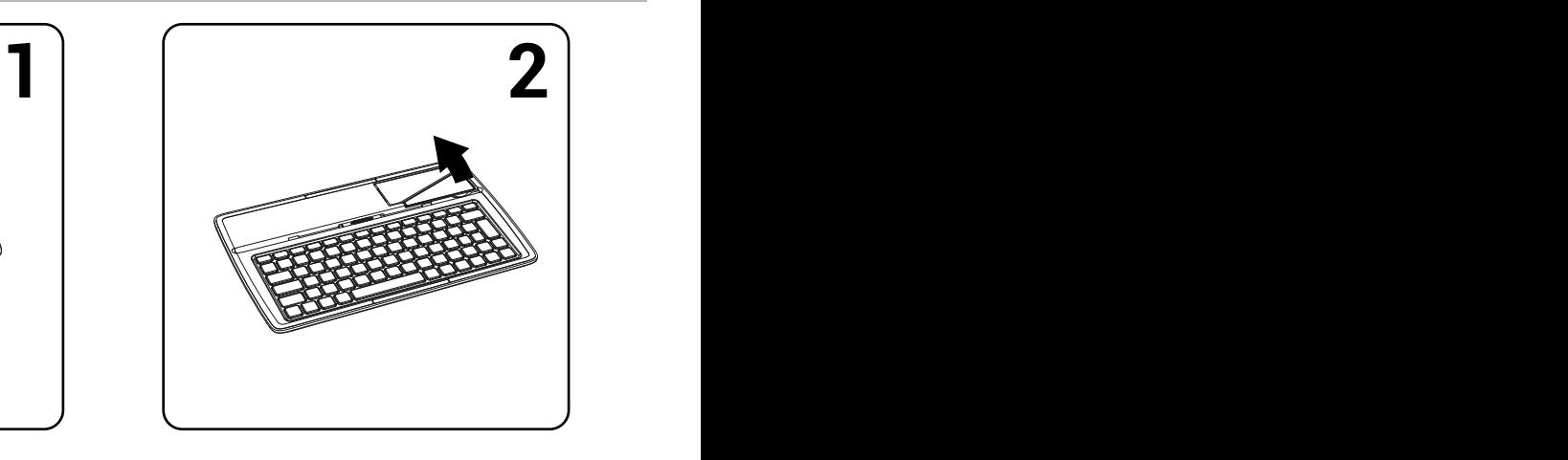

2. Sollevate la stampella e piegatela.

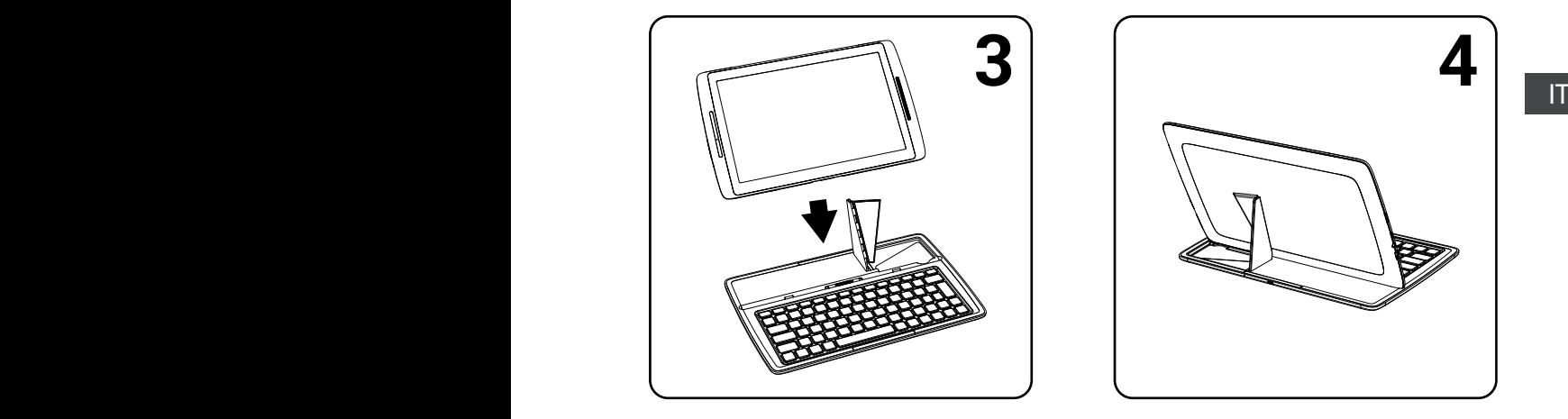

3. Ponete la tavoletta sulla sua area.

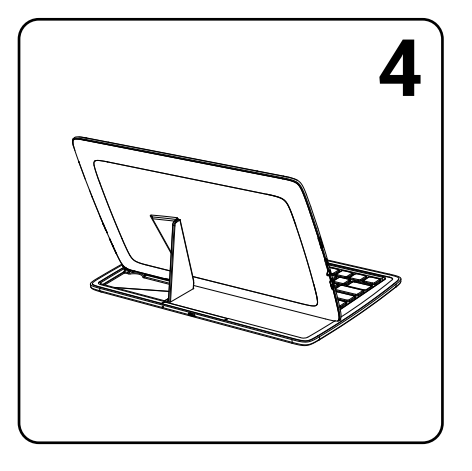

Vista posteriore della tavoletta posta sulla tastiera.

# **Soluzione dei problemi**

### **Nel caso in cui il dispositivo sembri bloccato:**

Premere il pulsante ON/OFF per 10 secondi.

### **Nel caso in cui il dispositivo non si accenda:**

1. Caricare il dispositivo.

2. Premere il pulsante ON/OFF per 10 secondi.

### **Se il touchscreen non funziona correttamente:**

Da Impostazioni > Strumenti di riparazione e formatta, selezionare la calibratura del touchscreen.

### **Se si desidera estendere la vita della batteria:**

Diminuire la luminosità dello schermo e spegnere le connessioni wireless non in uso.

### **Se il dispositivo funziona troppo lentamente:**

Chiudere tutte le applicazioni non attualmente in uso.

### **Se la ricezione WiFi è troppo lenta:**

Accertarsi di non essere troppo lontani dal punto WiFi.

Aggiornare il firmware del dispositivo: http://www.archos.com/support.

Ripristinare le impostazioni di connessione.

Contattare il fornitore della connessione WiFi.

# **Inhoudsopgave**

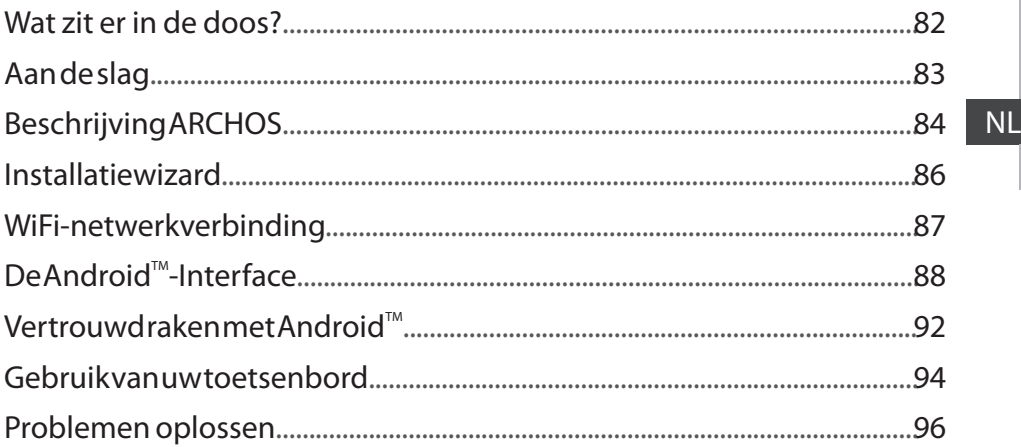

Raadpleeg voor meer informatie de veelgestelde vragen (FAQ's) en de handleiding van uw product op www.archos.com. Zorg ervoor dat u ze leest alvorens te overwegen het product te retourneren. Uw probleem kan wel eens een probleempje blijken.

### **Wat zit er in de doos?**

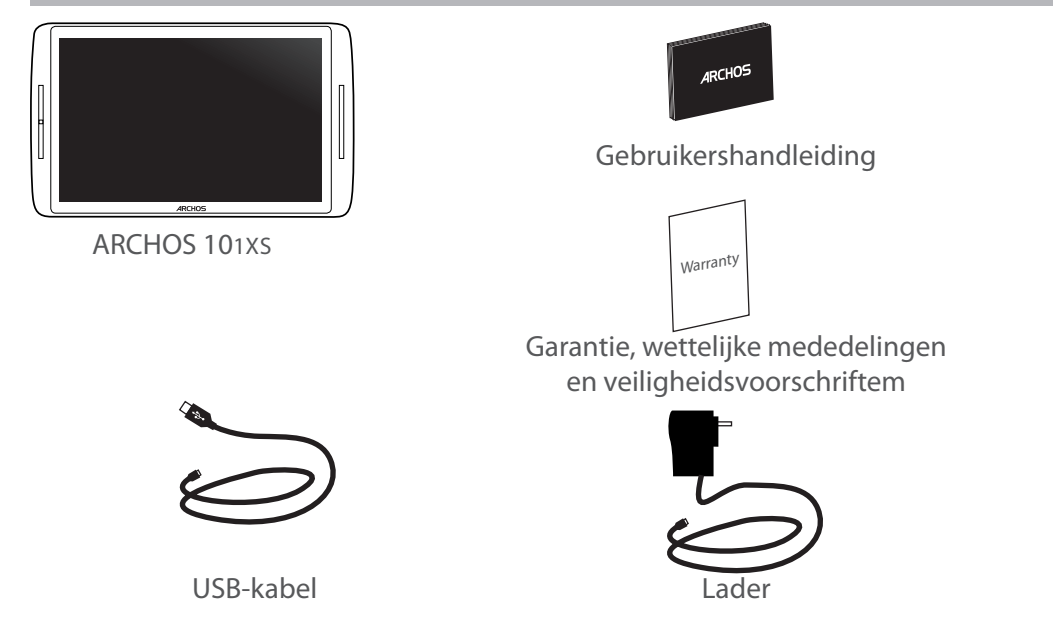

82

### **Aan de slag**

#### De batterijen laden

Laad uw apparaat op door de stekker van uw voedingskabel in de micro USB-poort te steken. Het ARCHOS-apparaat start op en begint op te laden.

Het laadcontrolelampje brandt wanneer de batterij aan het opladen is. Deze knippert zodra de batterij is opgeladen. U kunt uw ARCHOS gebruiken terwijl hij wordt opgeladen.

**BELANGRIJK:** Als de batterij volledig uitgeput is en u sluit uw toestel aan om op te laden, dan zal het laadcontrolelampje branden en vervolgens flikkeren. Het snel flikkeren van het controlelampje geeft aan dat het toestel aan het opladen is maar nog niet voldoende vermogen heeft om te worden ingeschakeld. Dit opladen bij uitschakeling kan enige tijd in beslag nemen. Eenmaal het toestel voldoende is opgeladen zal deze worden ingeschakeld en wordt het ARCHOS startlogo weergegeven.

#### **TIPS:**

*Registreer uw product om de volledige service te ontvangen. Tik op uw tablet op de Apps-knop en vervolgens op Online registratie, en volg de instructies op het scherm. Als u een computer hebt, ga dan naar www.archos.com/register.*

NL

### **Beschrijving ARCHOS**

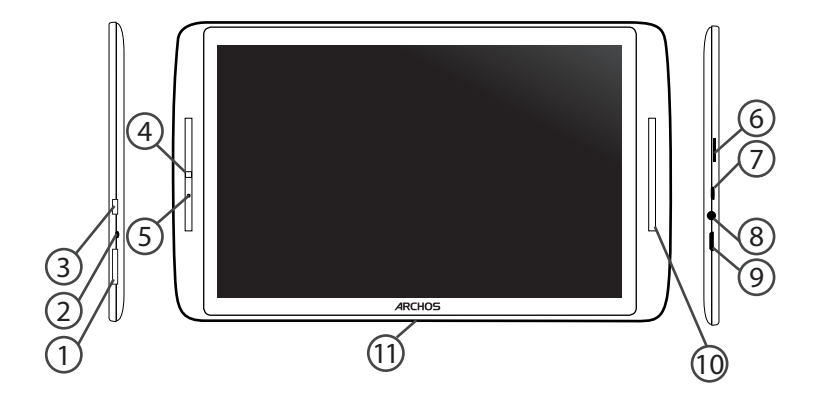

- Volumeknoppen 1
- Laadindicator 2
- 3)AAN/UIT-knop
- Webcam 4
- Ingebouwde microfoon  $(5)$
- Micro-SD-kaartlezer 6
- Micro USB-poort 7
- Hoofdtelefoonaansluiting 8

\* Optionele videokabel (HDMI / mini-HDMI) afzonderlijk te koop.

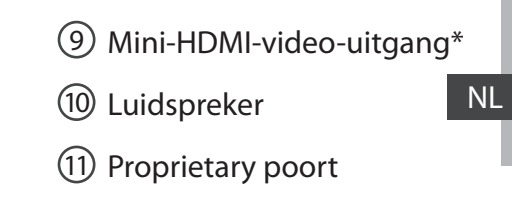

# **Installatiewizard**

De eerste keer dat u uw ARCHOS inschakelt, zal de installatiewizard u helpen bij het instellen van uw apparaat :

- Aanraakscherm kalibratie
- Taal
- Datum en tijd
- WiFi-verbinding
- De locatieservice
- Toepassingen van derden
- Versnellingsmeter kalibratie

#### **TIPS:**

*Definieer de parameters van het apparaat op het gebied van het WiFi-netwerk zult u regelmatig gebruikt.*

# **WiFi-netwerkverbinding**

WAARSCHUWING: Zorg ervoor dat u zich in een WiFi-zone bevindt. U kunt snel toegang tot de WiFi-instellingen krijgen vanaf de statusbalk in de rechterbenedenhoek van het scherm.

1. Tik op de tijd in de statusbalk. Het statusdashboard wordt weergegeven.

2. Tik een tweede maal op de tijd in het statusdashboard.

3. Tik op WiFi om het menu WiFi-instellingen te openen.

4. Als de WiFi is uitgeschakeld, schuift u de WiFi-schakelaar in de stand AAN. Zodra de WiFi is ingeschakeld, gaat de ARCHOS zoeken naar WiFi-netwerken die zich binnen het bereik bevinden.

5. Tik op de naam van het netwerk waarmee u verbinding wilt maken. Privénetwerken worden weergegeven met een slotje en vragen u om uw wachtwoord in te voeren.

#### **TIPS:**

*- Bij het invoeren van een WiFi-wachtwoord, raden wij u aan «Wachtwoord weergeven» te selecteren, zodat u de tekens kunt zien die u aan het typen bent.*

*- Neem voor het juiste WiFi-wachtwoord (of instellingen) voor het netwerk contact op met de WiFinetwerkprovider.*

*- Als uw WiFi is ingeschakeld en u zich binnen het bereik van een netwerk bevindt waarmee u al eerder verbinding hebt gemaakt, zal ARCHOS automatisch proberen er opnieuw verbinding mee te maken.*

#### NL

# **De Android™-Interface**

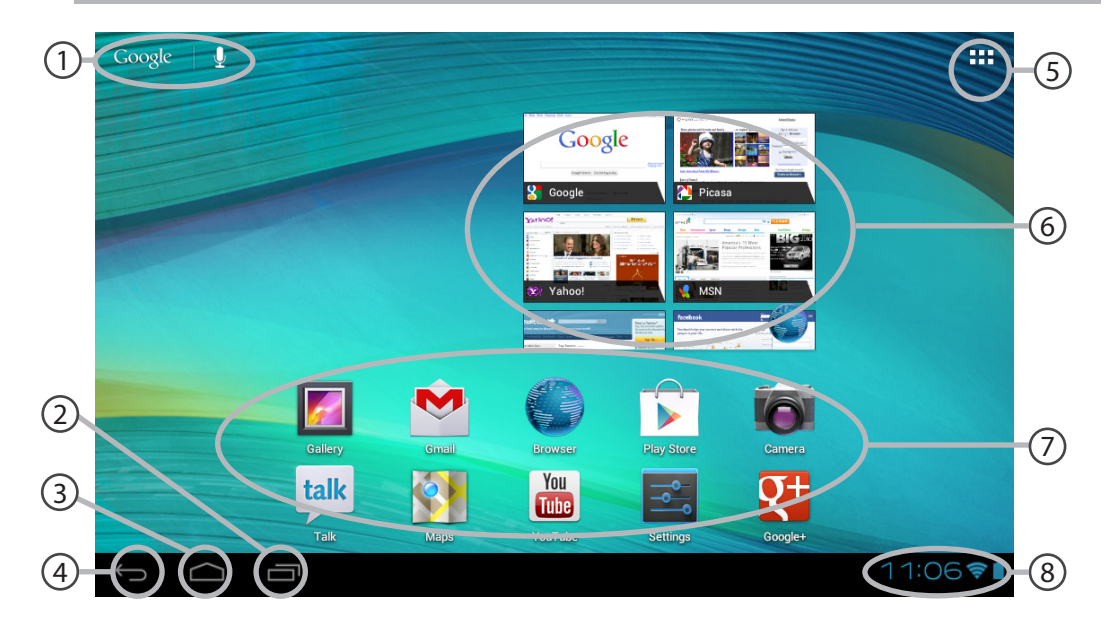

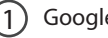

Google™ Search

*> Tik voor zoeken op tekst of zoeken met stem .*

Recente apps 2

Startpagina 3

Terug 4

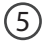

#### "Knop Alle Apps"

*> Tik op dit pictogram om alle applicaties en widgets weer te geven die op uw ARCHOS zijn geïnstalleerd. Al uw gedownloade applicaties bevinden zich hier.* 

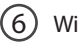

### Widget

#### Android<sup>™</sup>-apps

*> Tik erop om een applicatie te starten.*

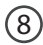

7

#### Statusbalk

*> Geeft meldingen en snelinstellingen weer.*

# **De Android™-Interface**

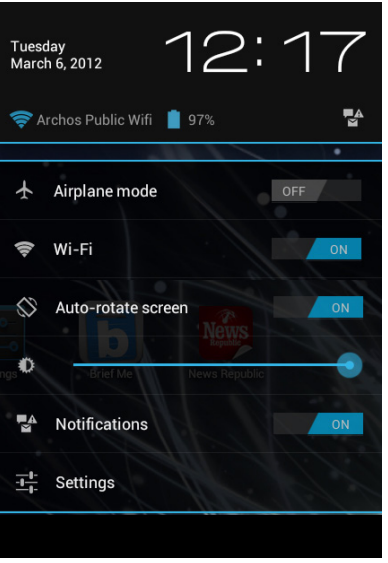

### **De Snelinstellingen**

#### - **Vliegmodus:**

Om alle draadloze verbindingen te activeren/ deactiveren, in het bijzonder tijdens het vliegen. - **WiFi**:

Om uw WiFi-verbinding aan/uit te zetten.

#### - **Scherm automatisch draaien:**

Om de automatische oriëntatie van het scherm te activeren/deactiveren als u uw ARCHOS draait. - **Helderheid**:

Om de helderheid van het scherm aan te passen. - **Meldingen:**

Om binnenkomende meldingen te activeren/ deactiveren.

#### - **Instellingen:**

Om al uw instellingen te openen.

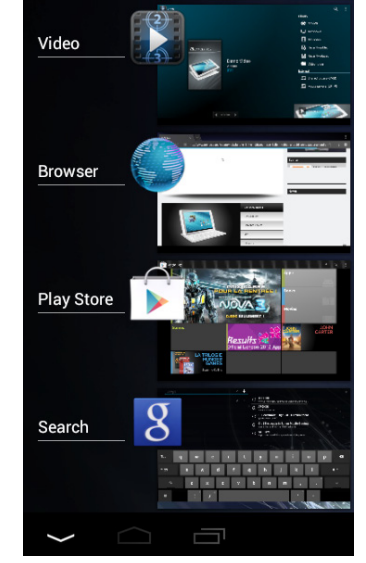

#### **Recente apps**

Hiermee opent u een lijst van miniatuurafbeeldingen van apps waarmee u onlangs hebt gewerkt:

- Om een app te openen, tikt u erop.

- Om een app te sluiten, veegt u er van links of rechts over.

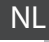

# **Vertrouwd raken met Android™**

#### **Het uitgebreide startscherm:**

Navigeren tussen de verschillende startschermpanelen door er van links en rechts overheen te vegen.

#### **Het verplaatsen van een item op het startscherm:**

Tik en houd uw vinger op zijn plaats tot de positioneringsrasterlijnen verschijnen, dan schuift u deze naar de gewenste locatie en laat uw vinger vervolgens weer los.

#### **Het verwijderen van een item op het startscherm:**

Tik en houd uw vinger op het item en schuif dit vervolgens naar de bovenkant van het scherm en zet het op het pictogram Verwijderen.

#### **Verwijderen van een item:**

Tik in de schermen Alle apps op het item en houd uw vinger daar, schuif vervolgens uw vinger in de richting van de bovenkant van het scherm en plaats het item op de prullenbak Verwijderen.

#### **Het aanmaken van applicatiemappen:**

Plaats op een startscherm het ene app-pictogram op het andere, en de twee pictogrammen worden gecombineerd.

#### **Widgets:**

Tik in uw startscherm op het pictogram Alle apps. Tik op Widgets aam de bovenkant van het scherm. Vanaf het Widgets-hoofdscherm kunt u widgets op dezelfde manier verplaatsen als app-pictogrammen.

#### **Uw wallpaper wijzigen:**

Houd uw vinger op het scherm op een lege plek en maak vervolgens een selectie uit de lijst.

#### **Het vergrendelen van het aanraakscherm:**

Tik vanuit het snelinstellingen-dashboard op instellingen. Scroll naar beneden en tik op veiligheid. Tik op Scherm vergrendelen. Tik op het type slot dat u wilt gebruiken. Nadat u hier een slot hebt ingesteld, wordt er een vergrendelscherm weergegeven wanneer uw scherm 'wakker' wordt, dat om het patroon, de PIN of een andere specifieke toets vraagt.

### Gebruik van uw toetsenbord (kunnen afzonderlijk worden verkocht)

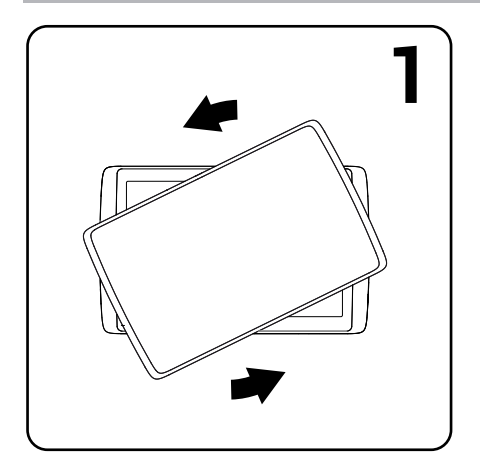

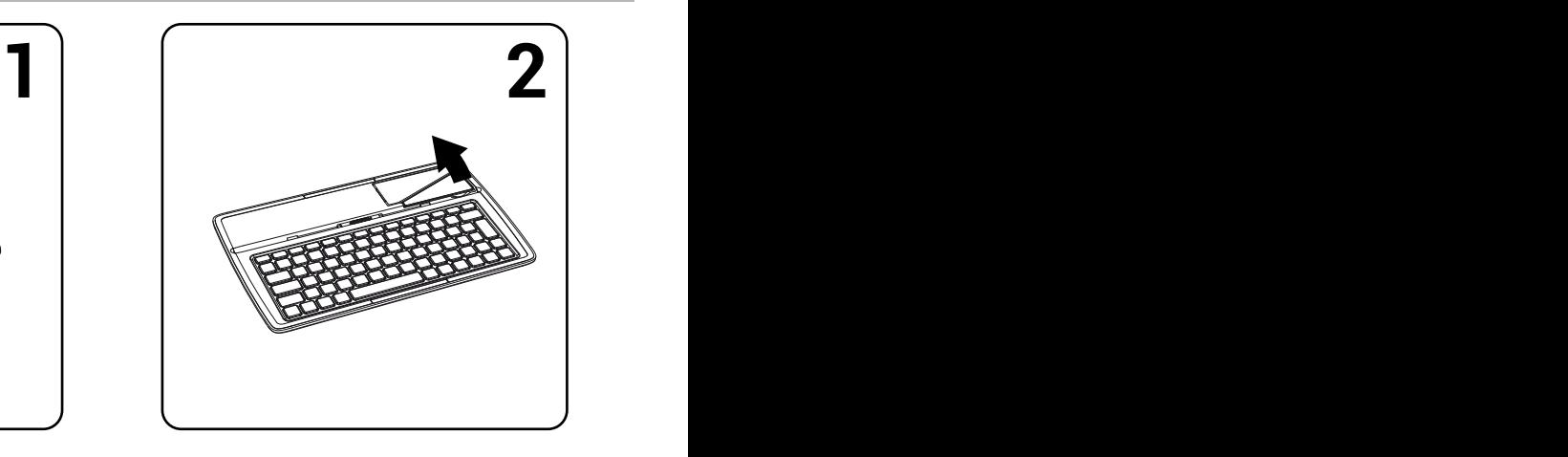

#### 1. Draai en til de tablet. 2. Til en vouw de tablet stand.

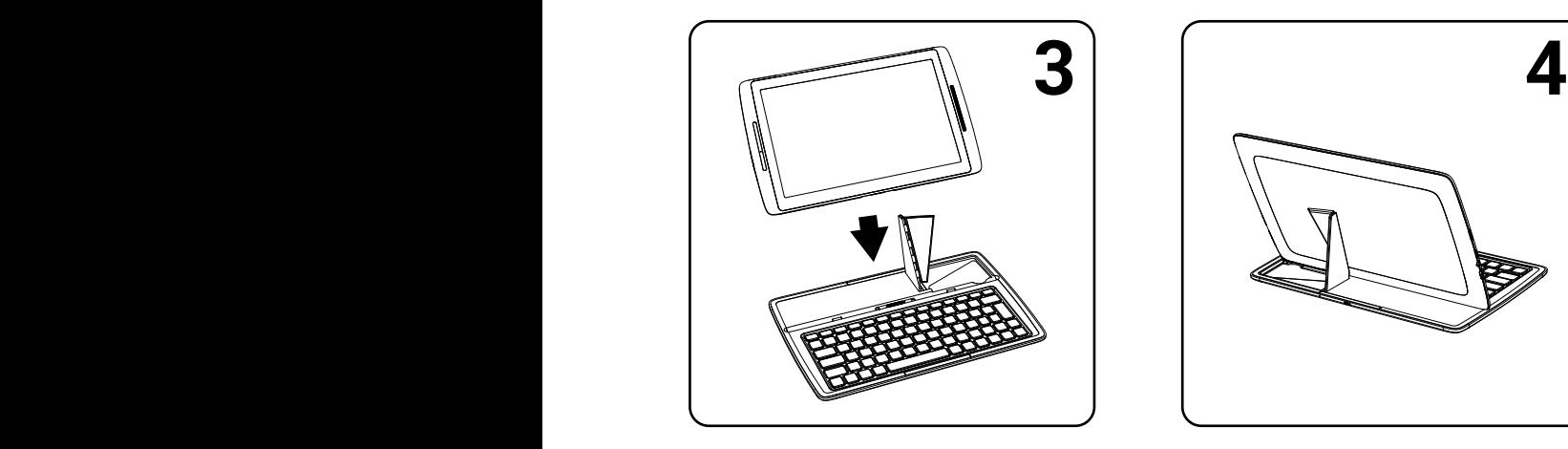

3. Leg de tablet in de aangewezen locatie.

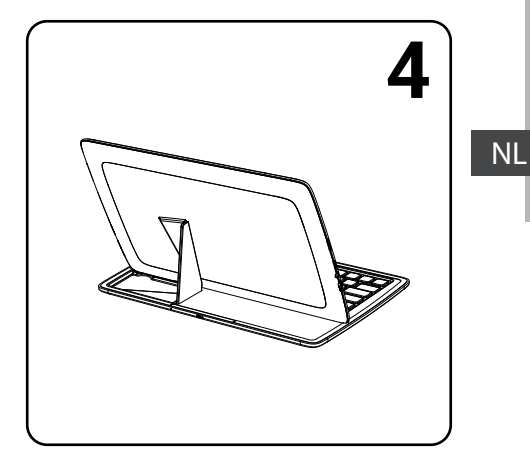

Achteraanzicht van de tablet op het toetsenbord.

# **Problemen oplossen**

### **Als uw apparaat vast zit:**

Druk gedurende 10 seconden op de AAN/UIT-knop.

### **Als uw apparaat niet inschakelt:**

1. Laad uw apparaat op.

2. Druk gedurende 10 seconden op de AAN/UIT-knop.

### **Als het aanraakscherm niet goed functioneert:**

Tik in Instellingen > Repareren en formatteren op Touch-Screen kalibreren.

### **Als u de levensduur van uw batterij wilt verlengen:**

Verminder de helderheid van het scherm en schakel de draadloze verbindingen uit indien deze niet in gebruik zijn.

### **Als uw apparaat te traag werkt:**

Sluit alle applicaties die op dat moment niet worden gebruikt.

### **Als uw WiFi-ontvangst te laag is:**

Zorg ervoor dat u zich niet ver van de WiFi-hotspot bevindt.

Update de firmware van het apparaat: http://www.archos.com/support.

Reset de instellingen van uw WLAN-verbinding.

Neem contact op met uw WiFi-verbindingsprovider.

# **Índice**

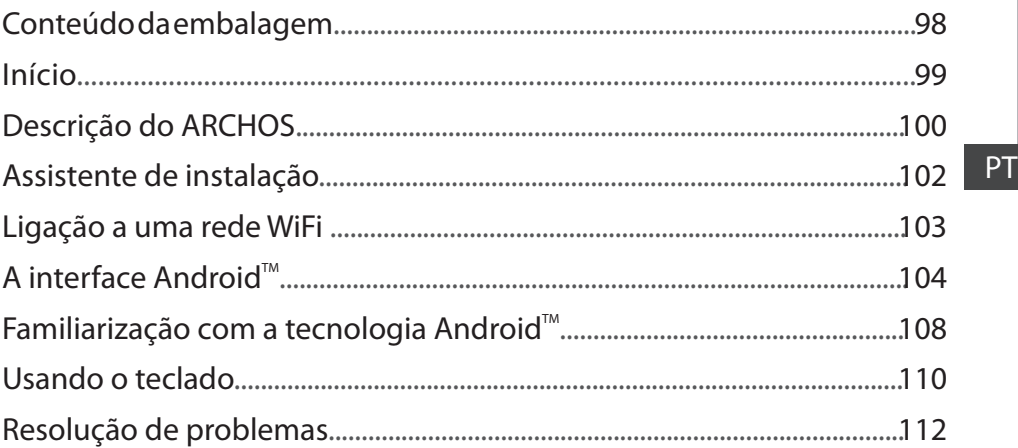

Para obter mais informações, consulte as Perguntas frequentes e o Manual do utilizador do seu produto em www.archos.com. Certifique-se de que os consulta antes de colocar a hipótese de devolver qualquer produto. O seu problema pode ser insignificante.

# **Conteúdo da embalagem**

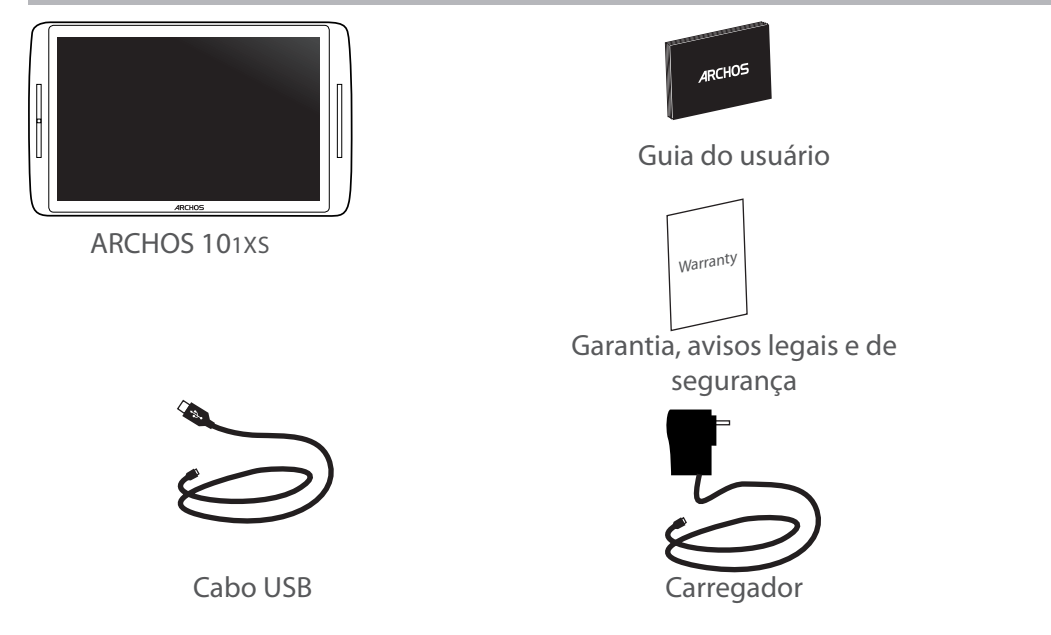

# **Início**

#### Carregar a bateria

Carregue o seu aparelho ligando o cabo de alimentação à Porta micro-USB. O aparelho ARCHOS irá ligar e será iniciado o carregamento. A luz indicadora de carregamento permanece acesa enquanto a bateria carrega. Quando a bateria está totalmente carregada, a luz indicadora fica intermitente. Pode utilizar o seu aparelho ARCHOS enquanto este está a carregar.

**IMPORTANTE:** quando a bateria está completamente vazia e o utilizador liga a ficha do dispositivo à corrente, a luz indicadora de carregamento acende-se e, em seguida, fica intermitente. Quando a luz indicadora pisca com rapidez, isso significa que o dispositivo está a carregar mas que ainda não tem energia suficiente para iniciar. Se o carregamento é efectuado enquanto o dispositivo está desligado, isso pode levar algum tempo. Quando o dispositivo já carregou o suficiente para iniciar, este ligar-se-á e apresentará o logótipo de inicialização da ARCHOS.

#### **SUGESTÕES:**

*Para receber uma assistência mais completa, registe o seu produto. A partir do seu tablet, toque no botão Aplicações, em seguida, prima Registo online e siga as instruções no ecrã. No caso de um computador, vá a www.archos.com/register.*

### **Descrição do ARCHOS**

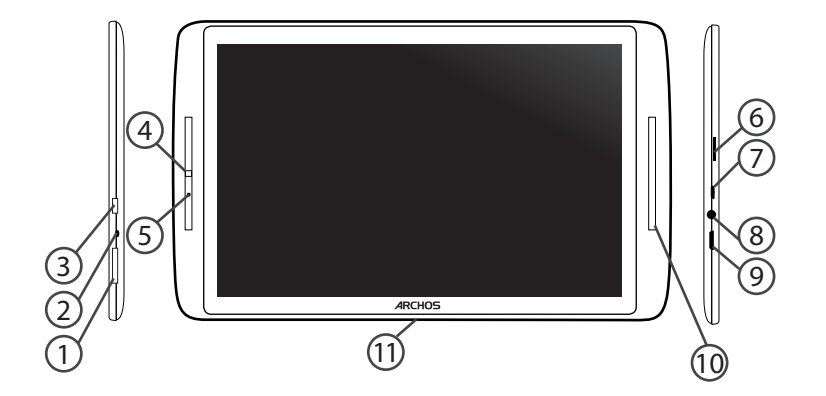

- Botões de volume 1
- 2) Indicador de carga
- Botão Power 3
- Webcam 4
- Microfone incorporado  $(5)$
- 6) Slot para cartão micro SD
- Porta micro-USB 7
- 8) Saída para auriculares

\* Com Mini-HDMI opcional para cabo HDMI.

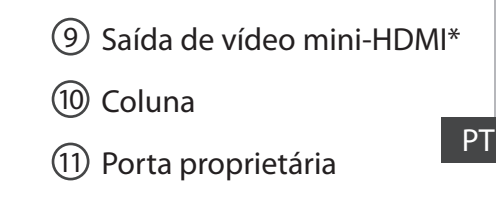

# **Assistente de instalação**

Quando iniciar o ARCHOS pela primeira vez, o assistente de instalação irá ajudá-lo a configurar o seu aparelho :

- Calibragem do ecrã táctil
- Idioma
- Data e hora
- Rede WiFi
- Minha localização
- Aplicações de terceiros
- Calibração do acelerómetro

#### **SUGESTÕES:**

*Definir os parâmetros do seu dispositivo na área da rede WiFi você será regularmente usando.*

# **Ligação a uma rede WiFi**

#### AVISO: Certifique-se de que se encontra numa zona WiFi. Pode aceder rapidamente às definições WiFi a partir da barra do estado no canto inferior direito do ecrã.

1. Toque na hora na barra do estado. É apresentado o painel do estado.

2. Toque novamente na hora no painel do estado. Serão apresentadas as definições rápidas.

3. Toque em WiFi para abrir o menu de definições WiFi.

4. Se a funcionalidade WiFi estiver desligada, deslie o comutador WiFi para a posição LIGADO. Depois da funcionalidade WiFi estar ligada, o ARCHOS irá procurar redes WiFi ao alcance.

5. Toque no nome da rede à qual pretende ligar-se. As redes privadas aparecem com o ícone de um cadeado e irão requerer a introdução da sua palavra-passe.

#### **SUGESTÕES:**

*- Quando introduzir uma palavra-passe WiFi, recomendamos que seleccione "Mostrar palavrapasse" para que possa ver os caracteres que está a digitar.*

*- Para obter a palavra-passe (ou definições) WiFi correcta para a rede, contacte a operadora da rede WiFi.*

*- Se a sua funcionalidade WiFi estiver ligada e estiver dentro da área de alcance de uma rede à qual já tenha efectuado uma ligação, o seu ARCHOS irá tentar automaticamente ligar-se à mesma.*

# **A Interface Android™**

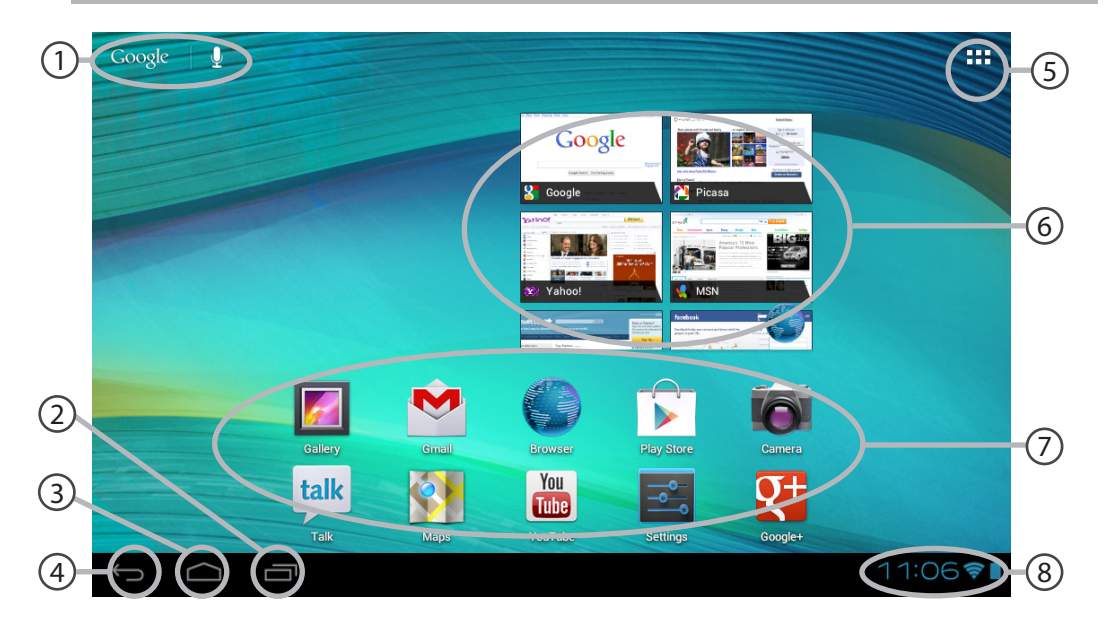

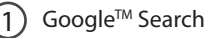

*> Toque para efectuar uma pesquisa de texto ou uma busca por voz.*

Aplicações recentes ້າ

#### Ecrã Principal 3

Anterior 4

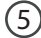

#### "Todas as Aplicações"

*> Toque neste ícone para visualizar todas as aplicações e widgets instalados no seu ARCHOS. Estão aqui todas as aplicações descarregadas.*

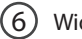

#### Widget

#### Aplicações Android<sup>™</sup>

*> Toque para iniciar uma aplicação.*

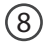

7

#### Barra do estado

*> Apresenta notificações e definições rápidas.*

# **A Interface Android™**

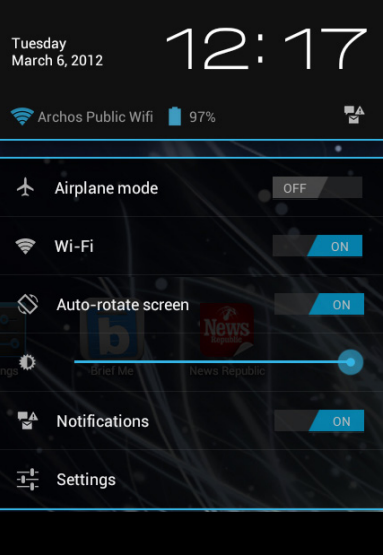

### **As Definições rápidas**

#### - **Modo de avião:**

Para activar/desactivar todas as ligações sem fios, especialmente durante voos.

#### - **WiFi:**

Para ligar/desligar a sua ligação WiFi.

#### - **Rodar ecrã automaticamente:**

Para activar/desactivar a orientação automática do ecrã enquanto roda o ARCHOS.

#### - **Brilho:**

Para ajustar o brilho do ecrã.

#### - **Notificações:**

Para activar/desactivar as notificações recebidas.

- **Definições:**

Para aceder a todas as suas definições.

### 106

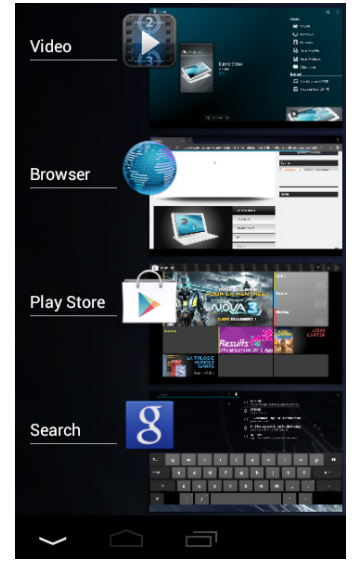

#### **Aplicações recentes**

Abre uma lista de imagens em tamanho reduzido das aplicações que utilizou recentemente:

- Para abrir uma aplicação, toque na mesma. - Para encerra uma aplicação, mova-a para a esquer-

da ou para a direita.

# **Familiarizar-se com Android™**

#### **O ecrã inicial alargado:**

Navegue entre os diferentes painéis do ecrã inicial movendo-os para a esquerda e para a direita.

#### **Mover um item do ecrã inicial:**

Toque continuamente com o dedo no mesmo até aparecer a grelha de posicionamento; em seguida, deslize-o para a posição pretendida e solte o dedo.

#### **Remover um item do ecrã inicial:**

Toque continuamente no mesmo, deslize o seu dedo para o topo do ecrã e largue-o sobre o ícone Remover.

#### **Desinstalar um item:**

A partir do ecrã Todas as aplicações, toque continuamente no mesmo, deslize o seu dedo para o topo do ecrã e largue-o sobre o caixote Desinstalar.
### **Criar pastas de aplicações:**

Largue o ícone de uma aplicação sobre outro num ecrã inicial e os dois ícones ficarão combinados.

### **Widgets:**

Toque no ícone Todas as aplicações no seu ecrã inicial. Toque em Widgets no topo do ecrã. A partir do ecrã Widgets principal, pode movimentar os widgets da mesma forma que o faz com os ícones das aplicações.

### **Alterar a imagem de fundo:**

Mantenha o dedo no ecrã sobre uma localização vazia, em seguida seleccione a partir da lista.

### **Bloquear o ecrã táctil:**

A partir do painel de definições rápidas na barra do estado, toque nas definições. Desloque para baixo e toque em Segurança. Toque em Bloquear ecrã. Toque no tipo de bloqueio que pretende utilizar. Depois de definir aqui um bloqueio, será apresentado um ecrã de bloqueio sempre que activar o ecrã, a solicitar o padrão, o PIN ou outra chave especificada.

# Usando o teclado (pode ser vendido separadamente)

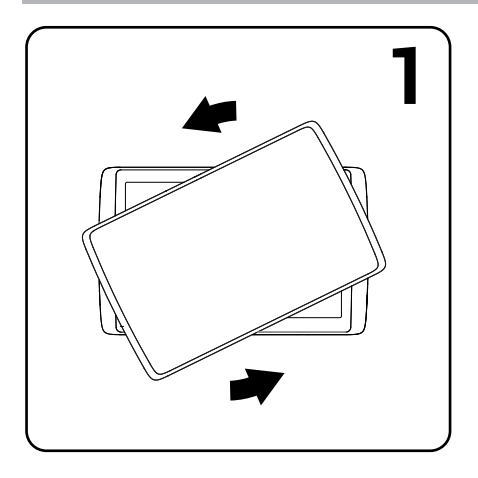

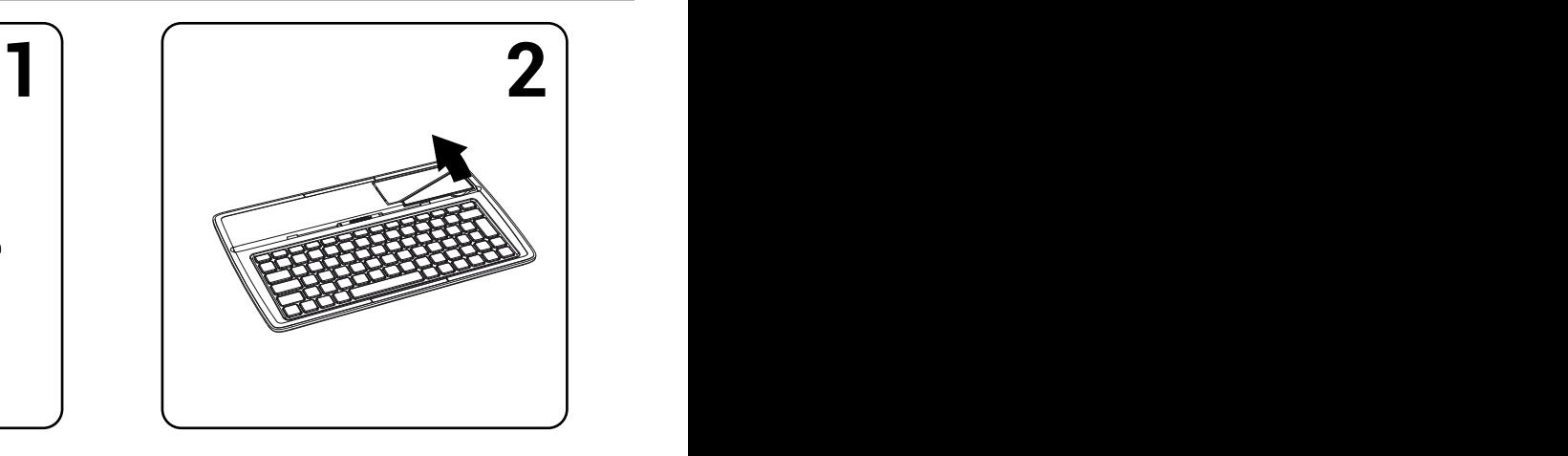

1. Gire e levante o tablet. 2. Levantar e dobrar a muleta.

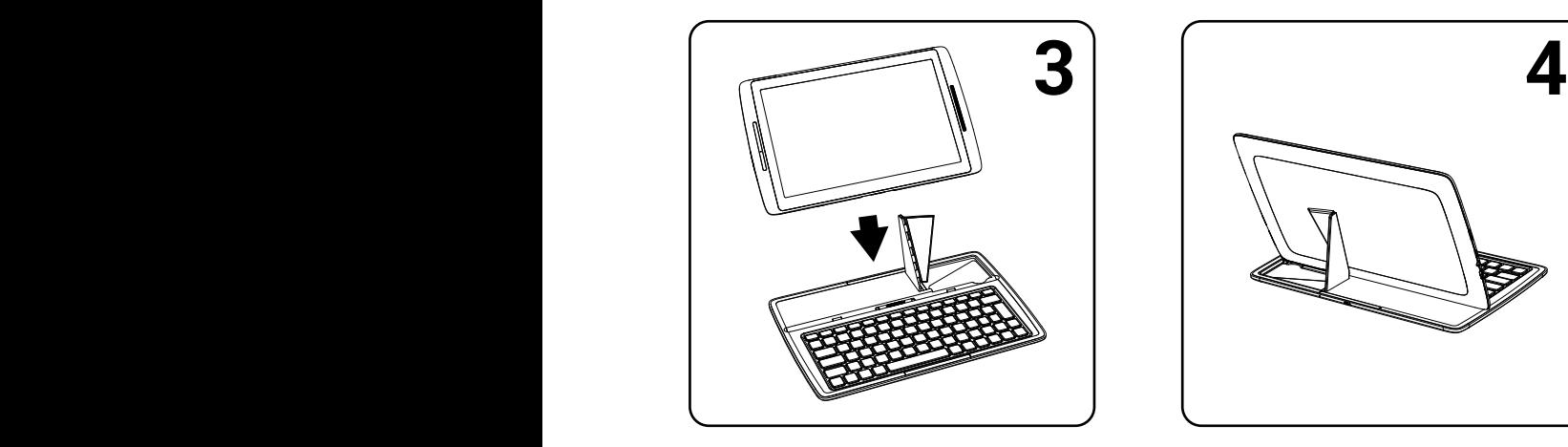

3. Posicione o tablet na sua área.

Retrovisor do tablet colocado no teclado.

PT

# **Resolução de problemas**

### **Se o aparelho bloquear:**

Prima o botão LIGAR/DESLIGAR durante 10 segundos.

### **Se o seu aparelho não ligar:**

1. Carregue o aparelho.

2. Prima o botão LIGAR/DESLIGAR durante 10 segundos.

### **Se o ecrã táctil não funcionar correctamente:**

A partir de Definições > Repair & formatting, toque em Calibragem do ecrã táctil (Touch-screen calibration).

### **Se pretender aumentar a autonomia da bateria:**

Diminua o brilho do ecrã e desligue as ligações sem fios, se não estiverem a ser utilizadas.

### **Se o funcionamento do aparelho for demasiado lento:**

Encerre todas as aplicações que não estejam a ser utilizadas.

### **Se a recepção WiFi for demasiado lenta:**

Certifique-se de que não está afastado do ponto de ligação WiFi. Atualizar o firmware do dispositivo: http://www.archos.com/support. Redefinir as configurações de sua conexão. Contacte a sua operadora da ligação WiFi.

# **Содержание**

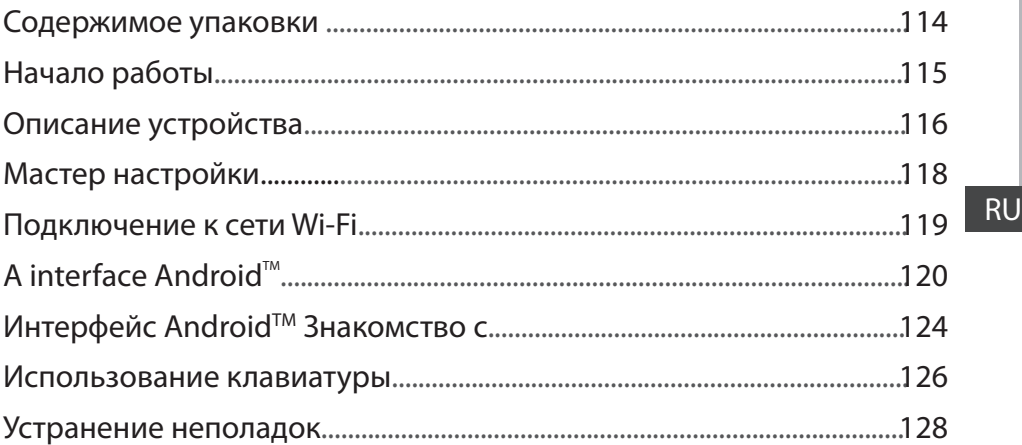

За дополнительно информацией обратитесь к разделу часто задаваемых вопросов и руководству пользователя для Вашего устройства на сайте www.archos.com. Обязательно прочтите их прежде, чем задумываться о возврате изделия. Ваша проблема может оказаться не столь уж значительной.

### **Содержимое упаковки**

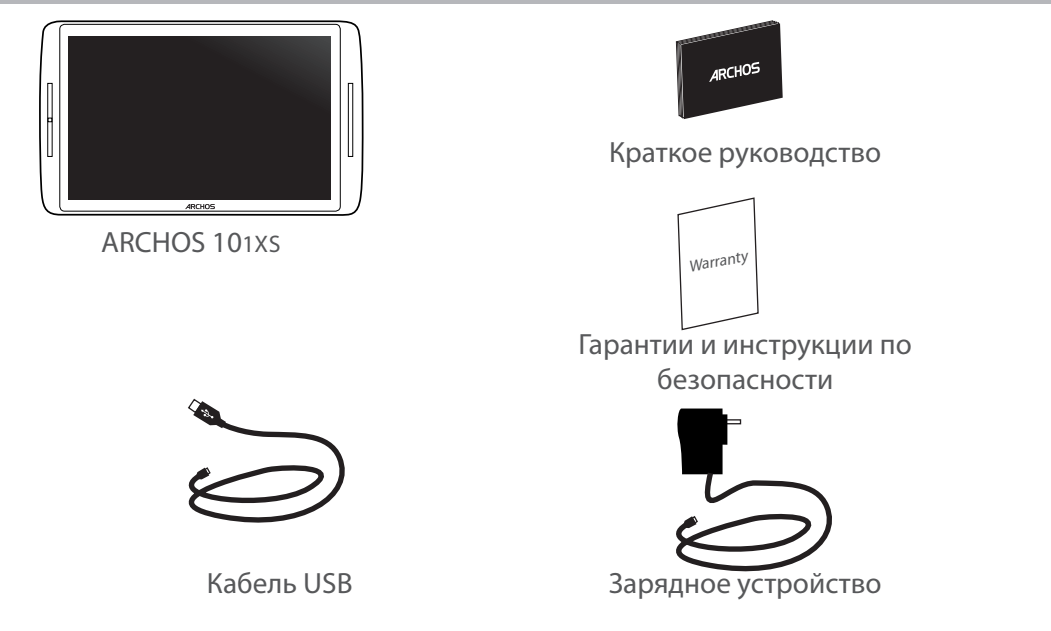

### **Начало работы**

### Зарядка

Зарядите Ваше устройство, подключив кабель питания к порту micro-USB. Устройство ARCHOS включится и начнет заряжаться. Во время зарядки батареи светится индикатор заряда. Он будет мигать, когда батарея зарядится полностью. Вы можете пользоваться устройством ARCHOS во время зарядки.

**ВНИМАНИЕ:** При включении устройства с полностью разряженной батареей световой индикатор заряда включится, а затем начнет мигать. Быстрое мигание индикатора означает, что устройство заряжается, но энергии для запуска недостаточно. Процесс зарядки в выключенном состоянии может продолжаться некоторое время. После того, как устройство зарядится в достаточной степени для запуска, оно включится и отобразится логотип загрузки ARCHOS.

### **СОВЕТ:**

*Зарегистрируйте свое изделие, чтобы получать обслуживание в более полном объеме. Прикоснитесь к кнопке Apps на планшете, затем выберите Online registration (интерактивная регистрация) и следуйте экранным инструкциям. При работе с компьютером перейдите по ссылке www.archos.com/register.*

# **Описание устройства**

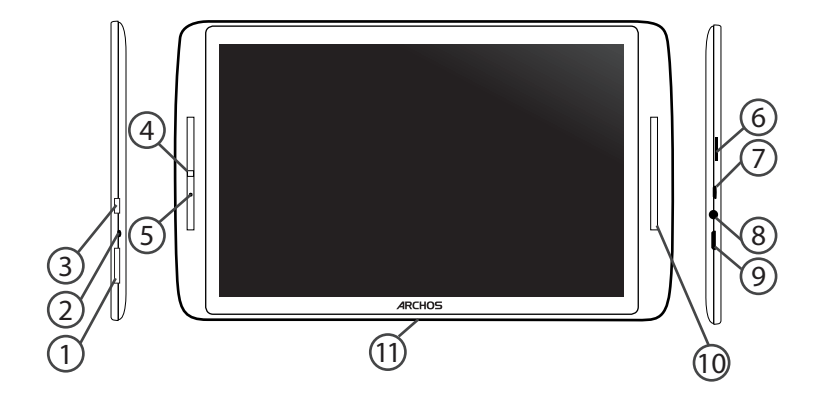

- Кнопки громкости 1
- Индикатор заряда 2
- Кнопка ВКЛ/ВЫКЛ 3
- Камера 4
- Микрофон  $(5)$
- Слот для карты Micro-SD  $(6)$
- Порт Micro-USB 7
- Гнездо наушников  $(8)$

\* С опциональным переходным кабелем Mini-HDMI – HDMI.

Видеовыход Mini-HDMI\*  $\left( 10\right)$  Громкоговорители  $\left( 1\right)$  Проприетарный порт  $(9)$ 

RU

# **Мастер настройки**

При первом запуске устройства ARCHOS мастер установки поможет выполнить настройку :

- Калибровка сенсорного экрана

- Язык

- Дата и время
- Соединение Wi-Fi
- Опции службы геолокации
- Сторонние приложения
- Калибровка акселерометра

### **СОВЕТ:**

*Мы рекомендуем выполнять настройку устройства в зоне Wi-Fi сети, которой Вы будете регулярно пользоваться.*

# **Подключение к сети Wi-Fi**

ВНИМАНИЕ: Убедитесь, что Вы находитесь в зоне Wi-Fi. Быстрый доступ к настройкам Wi-Fi осуществляется из строки состояния в нижнем правом углу экрана.

1. Прикоснитесь к показаниям времени в строке состояния. Откроется панель состояния.

2. Прикоснитесь к показаниям времени еще раз на панели состояния. Отобразятся быстрые настройки.

3. Прикоснитесь к позиции WiFi, чтобы открыть меню настроек Wi-Fi.

4. Если связь Wi-Fi выключена, переместите переключатель WiFi в положение ON (ВКЛ). После включения ARCHOS выполнит сканирование сетей Wi-Fi в зоне доступа.

5. Прикоснитесь к имени сети, к которой хотите подключиться. Частные сети отображаются в виде пиктограммы с замком, и для них потребуется ввести пароль

### **СОВЕТ:**

*- При вводе пароля рекомендуется выбрать опцию "Show password" , чтобы видеть вводимые символы.*

*- Для того, чтобы получить сетевой пароль (или настройки) Wi-Fi , обратитесь к провайдеру сети Wi-Fi.* 

*- Если связь Wi-Fi включена и Вы находитесь в зоне действия сети, к которой ранее подключились, ARCHOS установит соединение автоматически.*

# **Интерфейс AndroidTM**

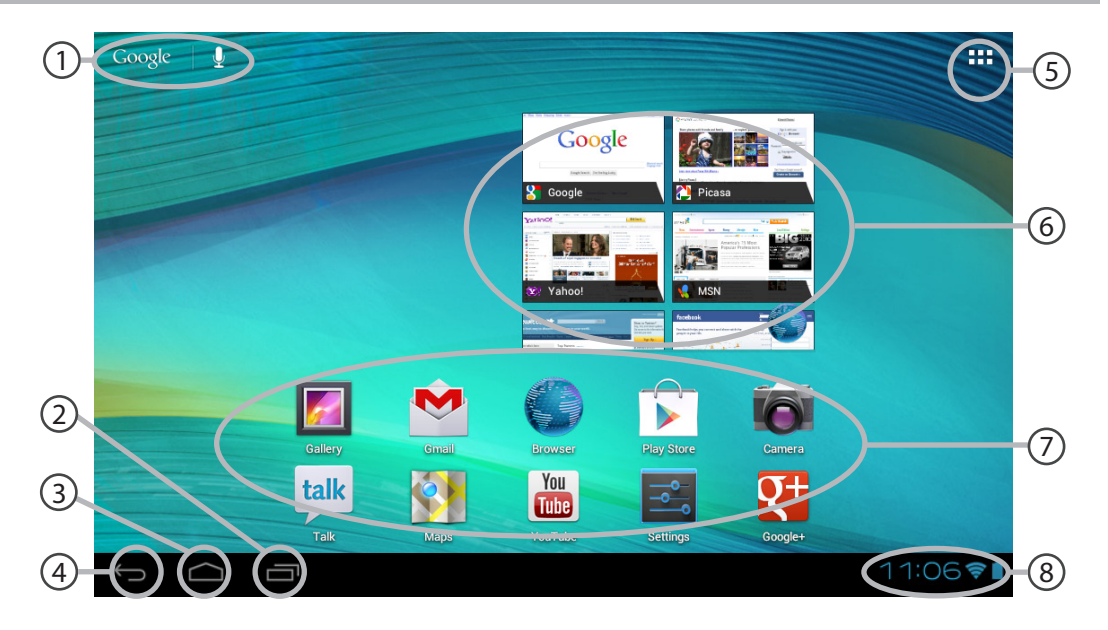

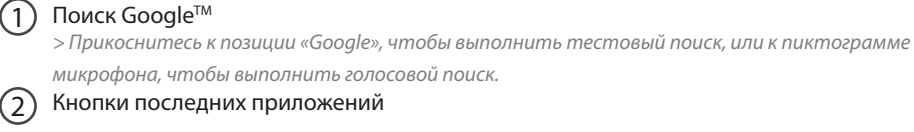

Кнопки последних приложений

- Кнопка Домой» 3
- Кнопка «Назад» 4

#### Кнопка «Все приложения»

*> Прикоснитесь к этой пиктограмме, чтобы отобразить все приложения и виджеты, установленные в Вашем ARCHOS. Здесь находятся все загруженные Вами приложения.*

### Виджет

### Пиктограммы приложений Android™

*> Прикоснитесь к пиктограмме для запуска приложения.*

 $(5)$ 

6

7

### Строка состояния 8

*> Отображаются сообщения и быстрые настройки.*

### RU

# Интерфейс Android<sup>™</sup>

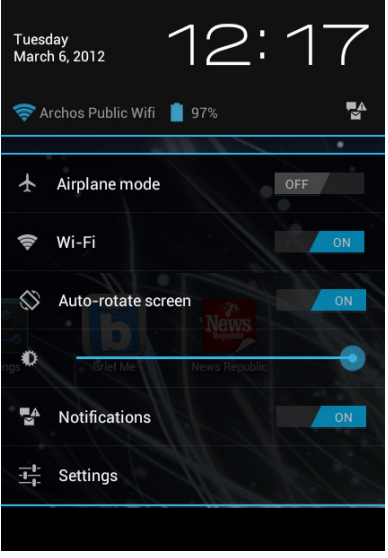

### **Быстрые настройки**

### - **Airplane mode:**

Активация/деактивация всех беспроводных соединений, в частности, во время авиаперелета. - **WiFi:**

Включение/выключение соединения Wi-Fi.

### - **Auto-rotate screen:**

Активация/деактивация автоматической ориентации экрана при повороте устройства ARCHOS.

### - **Brightness:**

Регулировка яркости экрана.

- **Notifications:**

Активация/деактивация входящих сообщений.

- **Settings:**

Доступ ко всем настройкам.

### 122

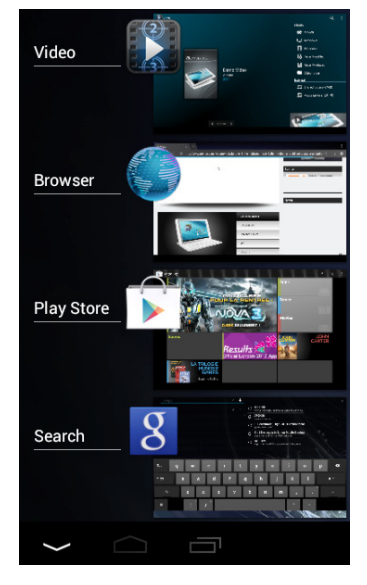

### **Последние приложения**

Открывается список эскизов приложений, с которыми Вы недавно работали:

- Чтобы открыть приложение, прикоснитесь к нему.

- Чтобы закрыть приложение, сдвиньте его влево или вправо.

RU

# **Знакомство с Android™**

### **Расширенный домашний экран:**

Выполняйте переходы между различными панелями домашнего экрана, смещая их влево и вправо.

### **Перемещение элемента домашнего экрана:**

Прикоснитесь к элементу и удерживайте палец, пока не появится сетка позиционирования, затем переместите его в требуемое положение, и отпустите палец.

### **Удаление элемента домашнего экрана:**

Прикоснитесь к элементу и удерживая палец, проведите его к верхней части экрана и отпустите над пиктограммой Remove (удалить).

### **Деинсталляция элемента:**

Прикоснитесь к элементу на экране «Все приложения» и удерживая палец, проведите его к верхней части экрана и отпустите над пиктограммой Uninstall (деинсталлировать).

### **Создание папок приложений:**

Поместите пиктограмму одного приложения поверх другого на домашнем экране, и две пиктограммы объединятся.

### **Виджеты:**

Прикоснитесь к пиктограмме «Все приложения» на домашнем экране. Прикоснитесь к позиции Widgets в верхней части экрана. На основном экране Widgets можно переставлять виджеты таким же образом, как пиктограммы приложений.

### **Изменение обоев:**

Удерживайте палец на свободном месте домашнего экрана, затем выберите обои из списка.

### **Блокировка сенсорного экрана:**

Прикоснитесь к позиции Settings на панели быстрых настроек в строке состояния. На экране Settings выполните прокрутку вниз и прикоснитесь к позиции Security (защита). Прикоснитесь к позиции Screen lock (блокировка экрана). Выберите тип блокировки, который хотите использовать. После того, как будет установлена блокировка, при каждом пробуждении экрана будет отображаться экран блокировки с запросом на ввод комбинации символов, PIN-кода или иного указанного ключа.

RU

### **Использование клавиатуры (могут быть проданы отдельно)**

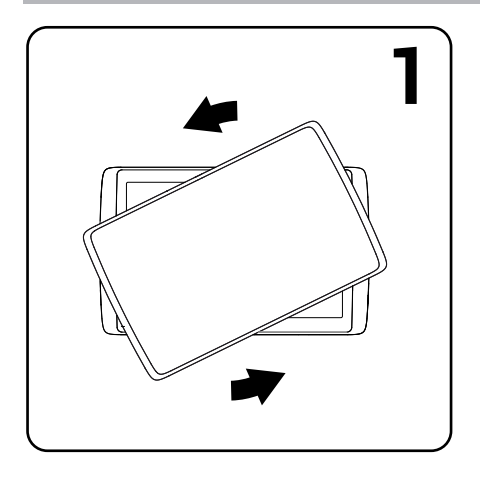

1. Поверните и поднимите планшет. 2. Поднимите и отогните подставку

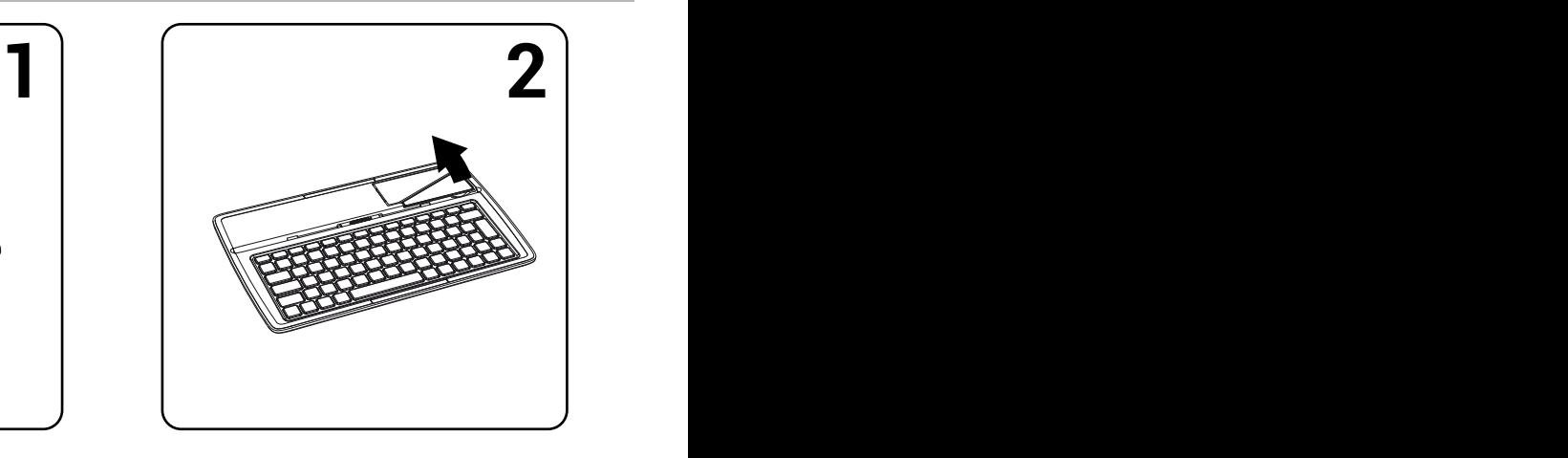

планшета.

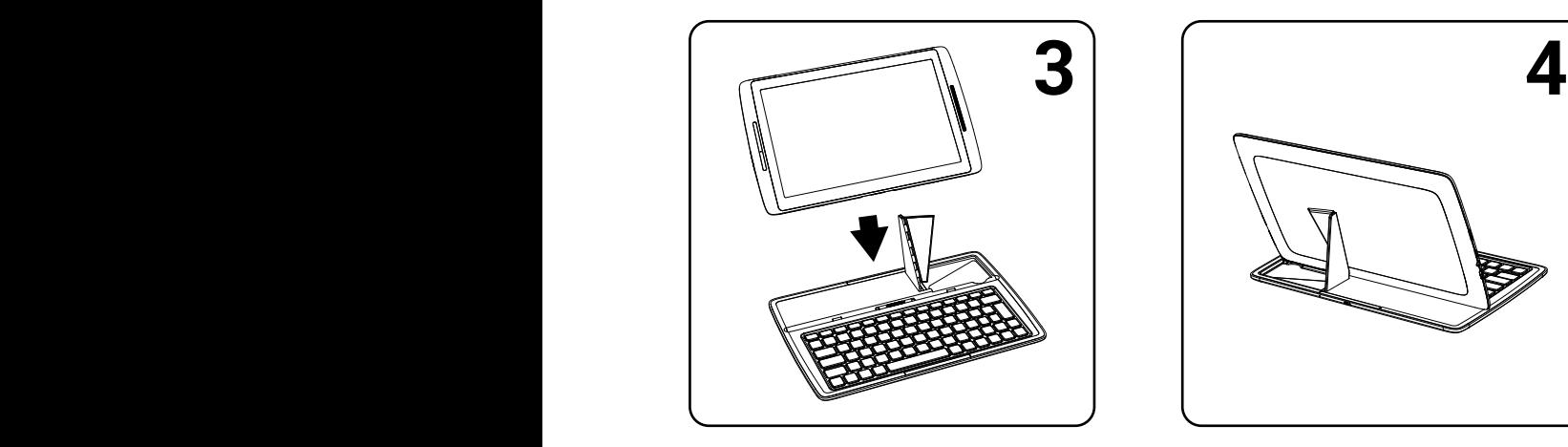

3. Поместите планшет в указанное Вид планшета сзади. положение.

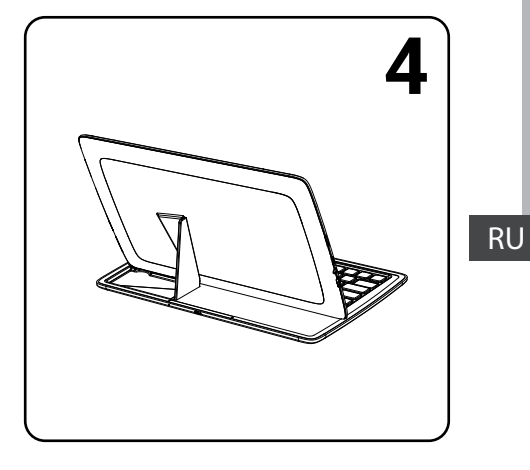

# **Устранение неполадок**

### **В случае зависания планшета:**

Нажмите на кнопку ВКЛ/ВЫКЛ и удерживайте в течение 10 секунд.

### **Если устройство не включается:**

1. Зарядите устройство.

2. Нажмите на кнопку ВКЛ/ВЫКЛ и удерживайте в течение 10 секунд.

### **Если сенсорный экран функционирует неправильно:**

Выберите позиции Settings > Repair & formatting (настройки > восстановление и форматирование), прикоснитесь к позиции Touch-screen calibration (калибровка сенсорного экрана).

### **Если Вы хотите продлить срок службы батареи:**

Уменьшите яркость экрана и выключите беспроводные соединения, если они не используются.

### **Если устройство функционирует слишком медленно:**

Закройте все приложения, которые в данный момент не используются.

### **Если принимаемый сигнал Wi-Fi слишком слаб:**

Убедитесь, что не находитесь слишком далеко от узла доступа Wi-Fi.

Обновите встроенную микропрограмму устройства:

http://www.archos.com/support.

Сбросьте и повторно введите параметры соединения.

Обратитесь к провайдеру сети Wi-Fi.

128

#### National restrictions

This device is intended for home and office use in all EU countries (and other countries following the EU directive 1999/5/EC) without any limitation except for the countries mentioned below:

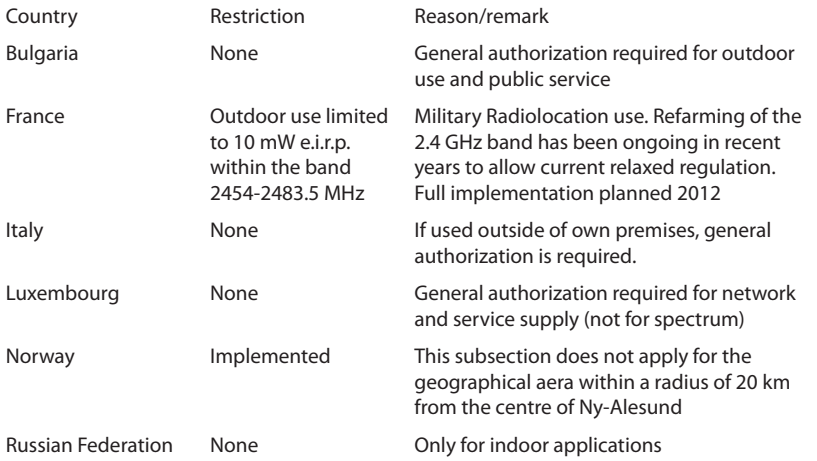

Note: Frequency 2454-2483.5MHZ are restricted to indoor use in France. Consult the declaration of conformity on http://www.archos.com/products/declaration\_conformity.html Open Source Software Offer

The software bundled with this product includes software files subject to certain open source license requirements. Such open source software files are subject solely to the terms of the relevant open source software license. Such open source software is provided on an "AS IS" basis to the maximum extent permitted by applicable law.

For the open source files contained herein, please access "Open source license" section located at: Settings\About tablet\Legal information on the device for the relevant copyright and licensing terms. You may obtain a copy of Apache License, Version 2.0 at http://www.apache.org/licenses/LICENSE-2.0. You may also obtain a copy of GNU General Public License, Version 2 at the Free Software Foundation, INC, 51 Franklin Street, Fifth Floor, Boston, MA 02110-1301, USA.

Until the date that is three years after our last shipment of this product, you may obtain a copy of the source code corresponding to the binaries for any GPL-Licensed file by contacting ARCHOS customer service at http://www.archos.com and ARCHOS will send you a link to such source code or will provide instructions to get the source on a physical medium.

This offer is valid to anyone in receipt of this information.

Free Manuals Download Website [http://myh66.com](http://myh66.com/) [http://usermanuals.us](http://usermanuals.us/) [http://www.somanuals.com](http://www.somanuals.com/) [http://www.4manuals.cc](http://www.4manuals.cc/) [http://www.manual-lib.com](http://www.manual-lib.com/) [http://www.404manual.com](http://www.404manual.com/) [http://www.luxmanual.com](http://www.luxmanual.com/) [http://aubethermostatmanual.com](http://aubethermostatmanual.com/) Golf course search by state [http://golfingnear.com](http://www.golfingnear.com/)

Email search by domain

[http://emailbydomain.com](http://emailbydomain.com/) Auto manuals search

[http://auto.somanuals.com](http://auto.somanuals.com/) TV manuals search

[http://tv.somanuals.com](http://tv.somanuals.com/)